# **SAPテーブルクエリアダプタご紹介**

**対象製品 / サービス**

**DataSpider Servista** 

Copyright © Saison Technology Co., Ltd. All Rights Reserved.

2022**年**9**月版 株式会社セゾンテクノロジー**

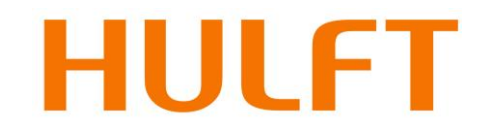

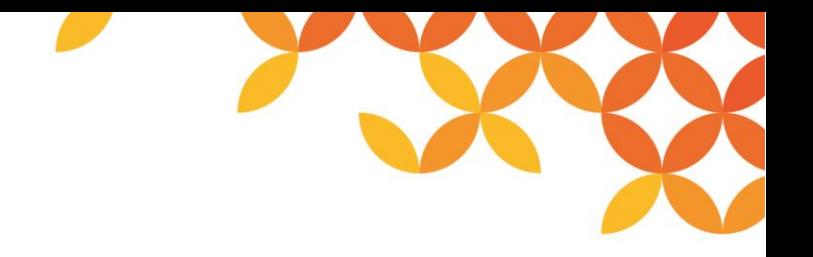

### **目次**

#### ◼ **製品概要**

- SAPテーブルクエリアダプタとは
- アダプタ機能一覧

#### ■ 製品構成と連携イメージ

• 製品構成と連携イメージ

#### ◼ **各種処理の設定**

- SAP接続設定処理のイメージ~クエリ選択
- SAPクエリによる検索設定画面
- SAP接続設定処理のイメージ~テーブル選択
- SAPテーブルによる検索設定画面
- 差分管理機能
- 差分管理機能~日付日時をキーとした差分抽出
- 差分管理機能~シーケンス項目による差分抽出
- 差分管理機能~変更文書を使用した差分抽出
- スクリプトイメージ

#### ◼ **ソリューション例**

- 適用パターン
- 各種 SAPアダプタ 機能比較
- 各種 ERP Adapter for SAP 機能比較

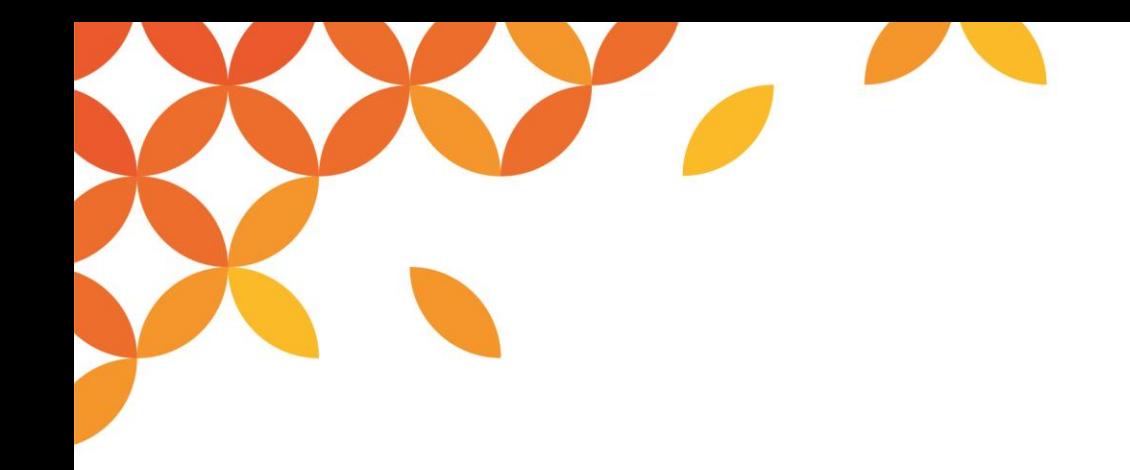

# **製品概要**

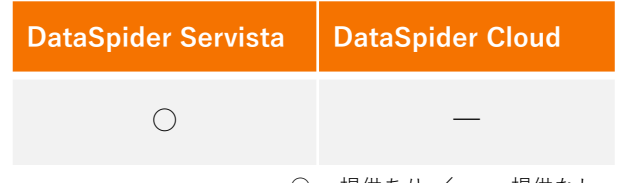

○ …提供あり / ― …提供なし

Copyright © Saison Technology Co., Ltd. All Rights Reserved.

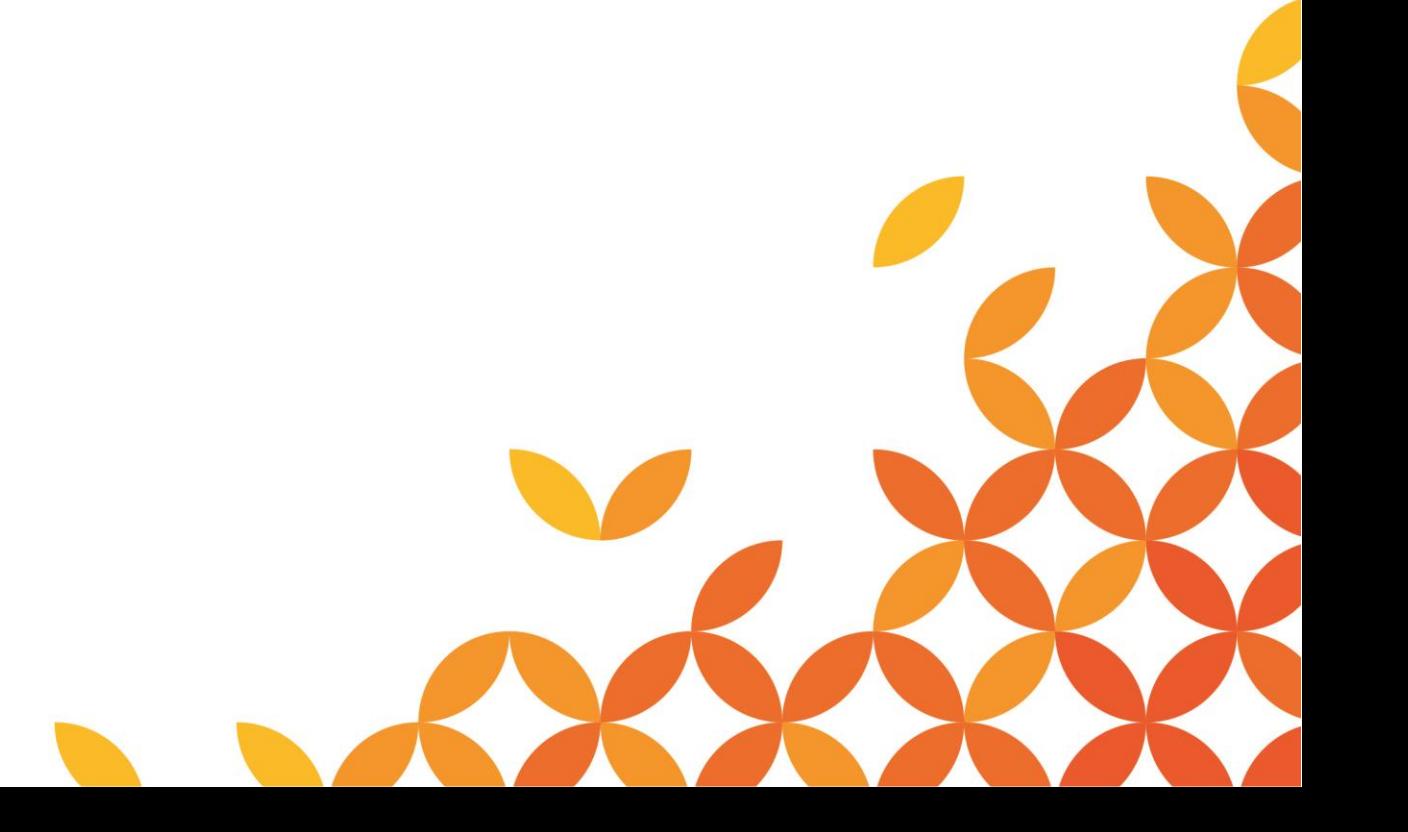

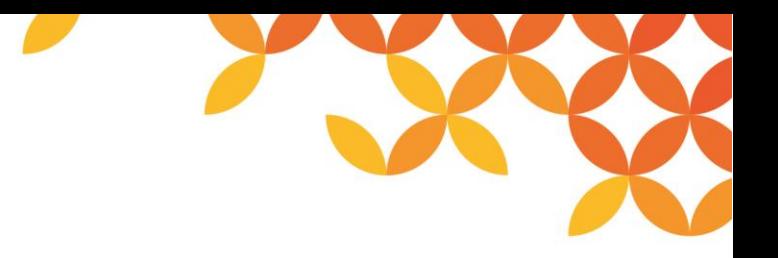

### **SAPテーブルクエリアダプタとは**

**DataSpiderのスクリプト上で、SAPに対して既存のSAPクエリ、もしくはテーブルリストから データ抽出処理を行うことができるアダプタです。**

#### **主な特徴**

- ⚫ **SAPテーブルにアクセスしデータを抽出**
- ⚫ **SAPクエリによりSAPデータを抽出**
- ⚫ **大容量データのデータ抽出が可能**
- ⚫ **BI用DWH作成や、データ移行に適応**
- ⚫ **差分管理(差分抽出)機能を実装**

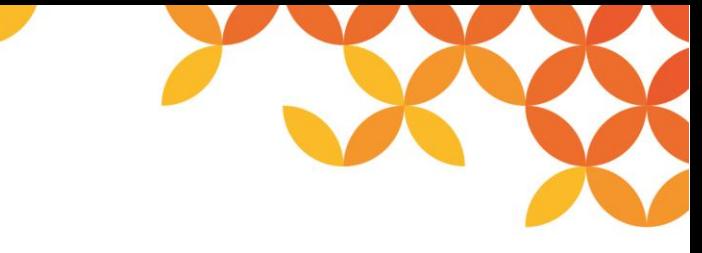

○ …提供あり - …提供なし

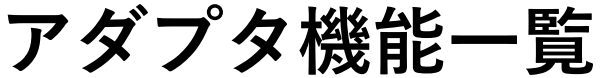

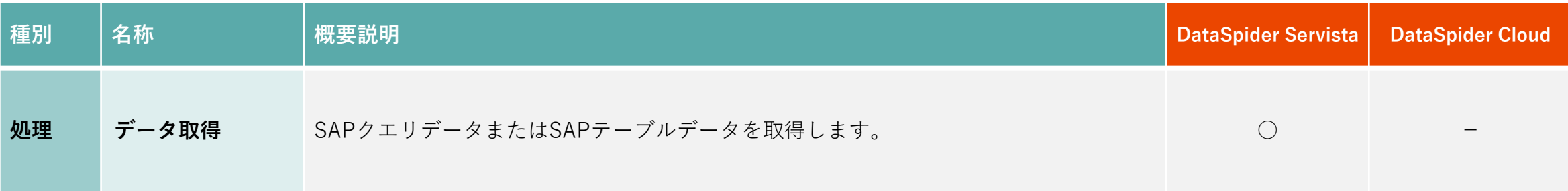

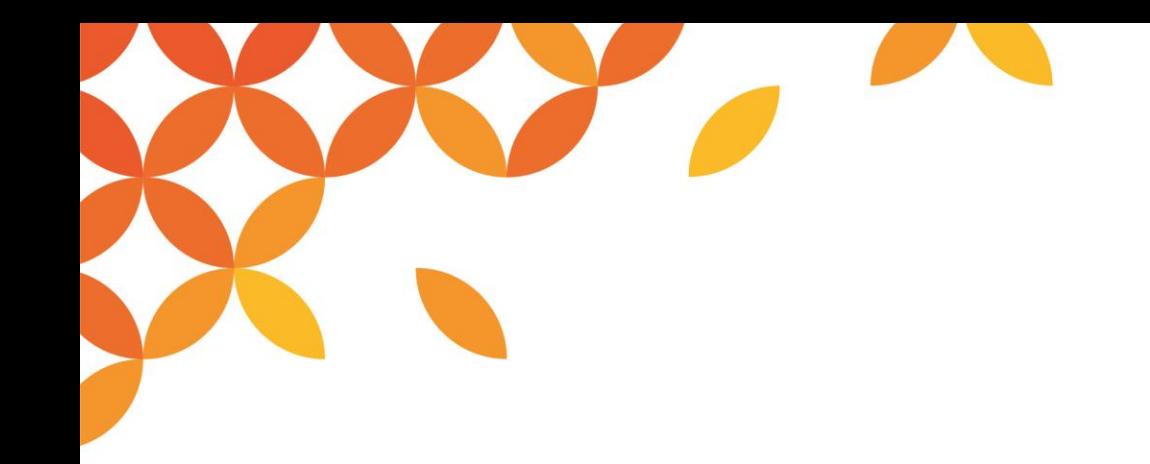

# **製品構成と連携イメージ**

Copyright © Saison Technology Co., Ltd. All Rights Reserved.

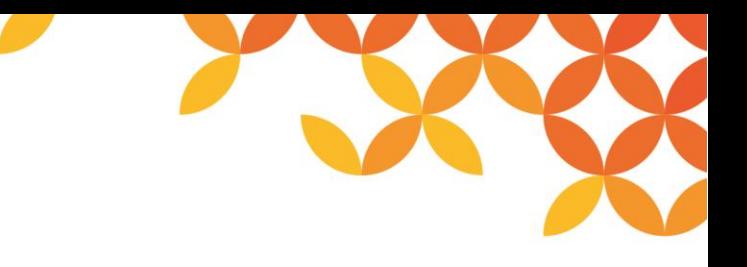

### **製品構成と連携イメージ**

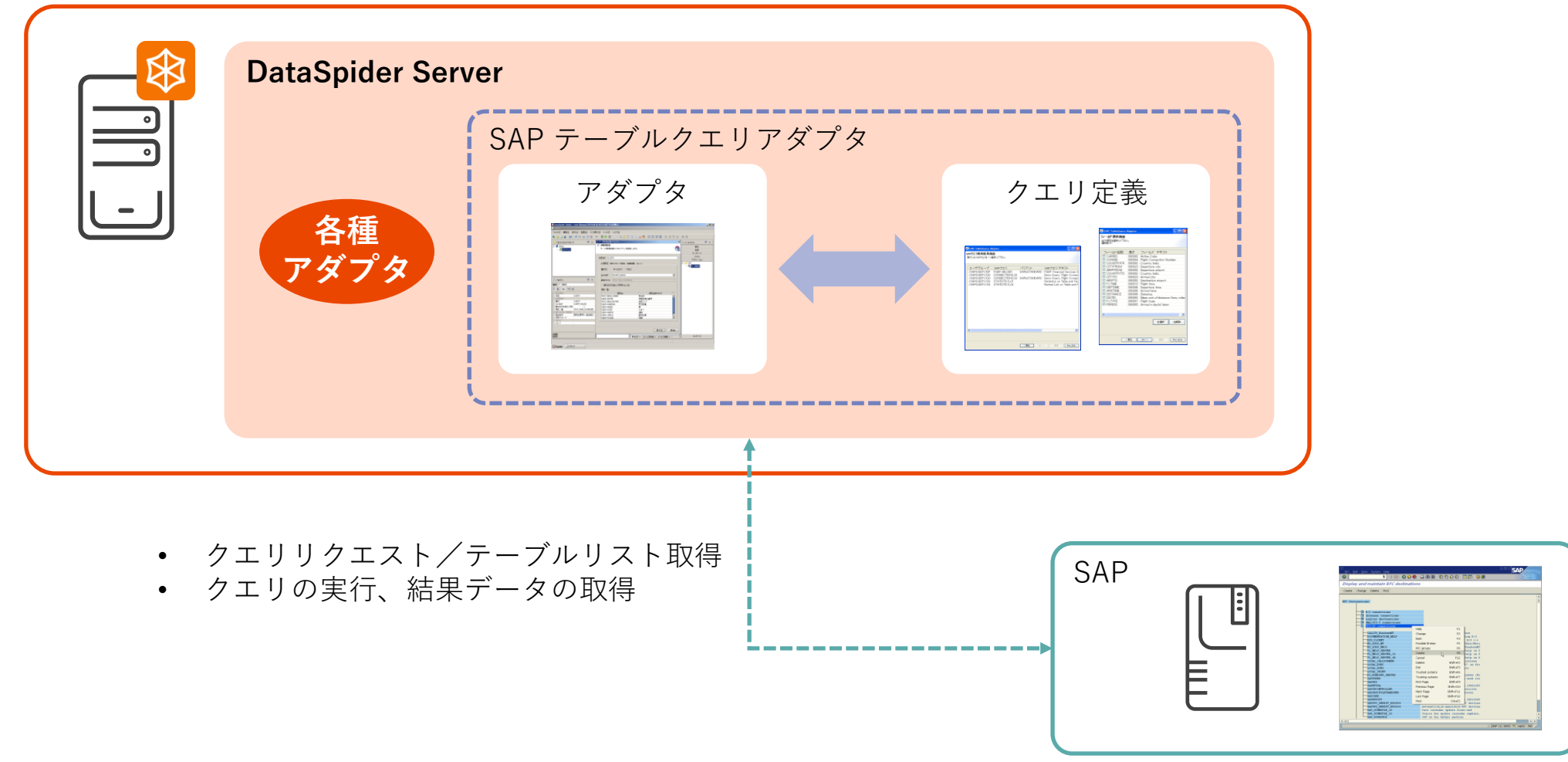

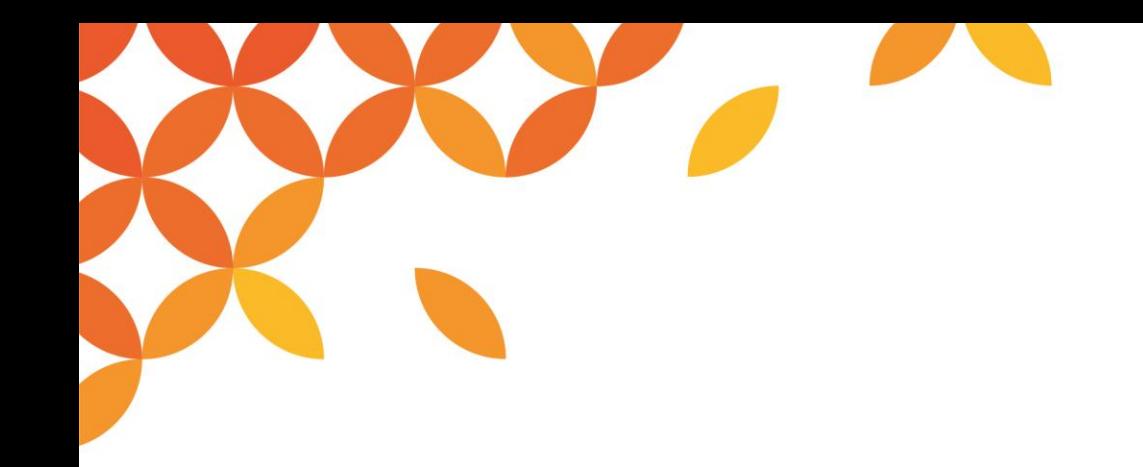

# **各種処理の設定**

Copyright © Saison Technology Co., Ltd. All Rights Reserved.

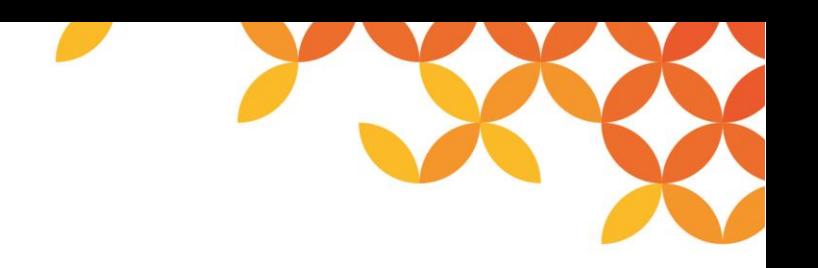

#### **SAP接続設定処理のイメージ~クエリ選択**

#### **コンフィグレーションツールの起動**

スタートメニューの「プログラム」-「DataSpider SAP TableQuery Adapter」からコンフィグレーションツールを選択します。 作成したログイン情報を用いてSAP システムへ接続します。SAP クエリを選択し、新規作成ボタンを押下します。 接続したいSAP システムへのログイン情報をダブルクリックするか、画面右下のOK ボタンを押下すると

SAP クエリのデータ抽出定義画面が表示されます。

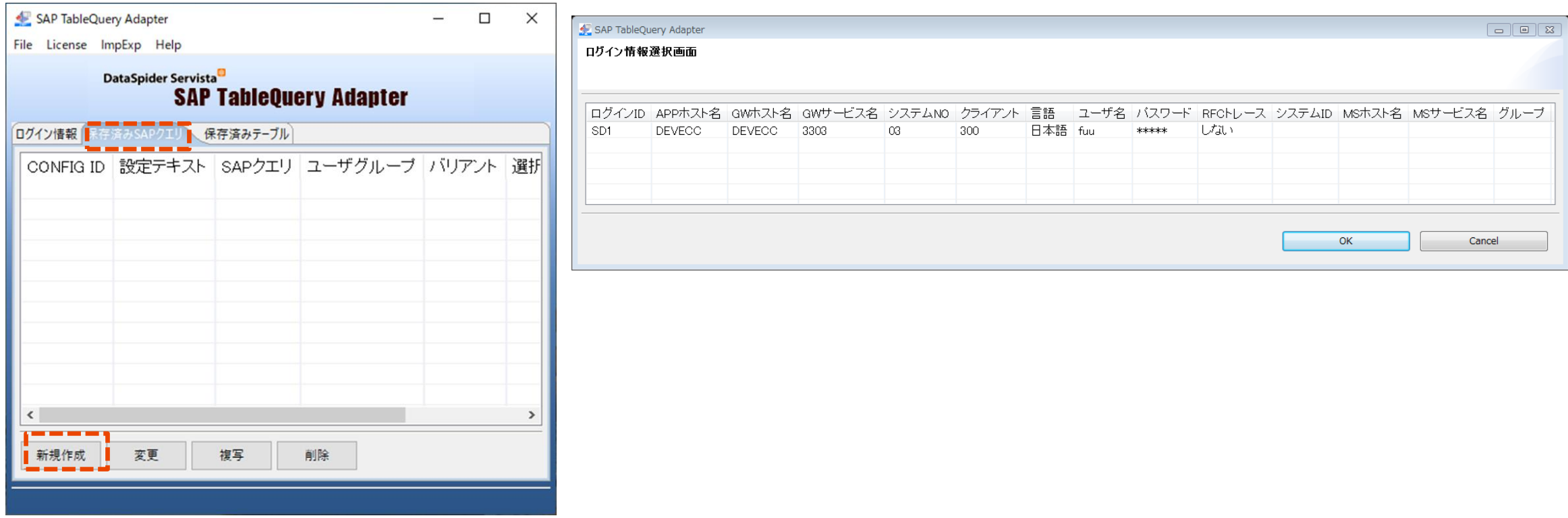

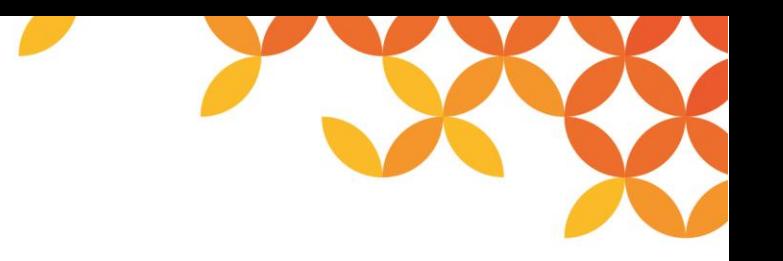

#### **SAPクエリによる検索設定画面①**

「SAP クエリ」タブで新規作成ボタンを押下し、ログイン情報を指定すると、初期画面で実行したいSAP クエリの指定と検索を行えます。

検索条件には「\*」ワイルドカードが使えます。

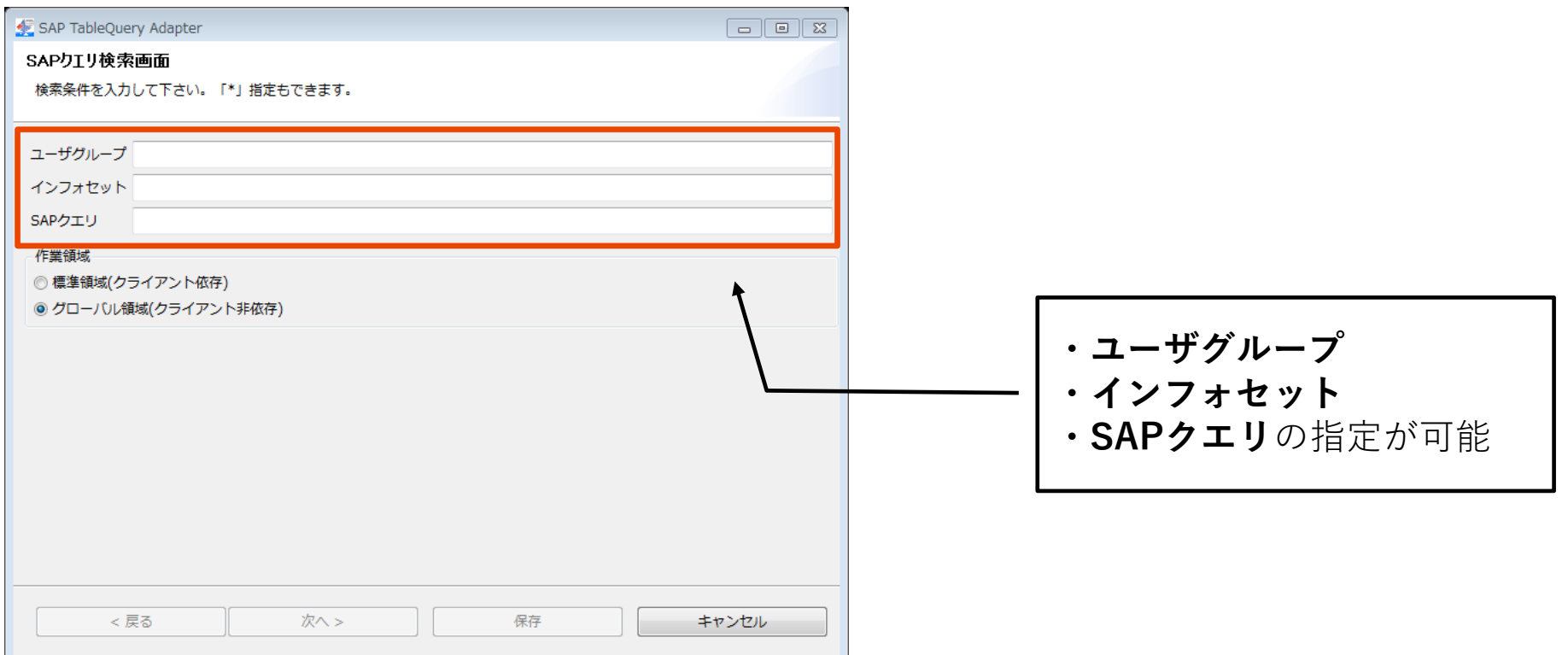

#### **SAPクエリによる検索設定画面②**

検索条件にマッチしたクエリリストが表示されます。 実行したいSAP クエリおよびバリアントの組み合わせを選択します。

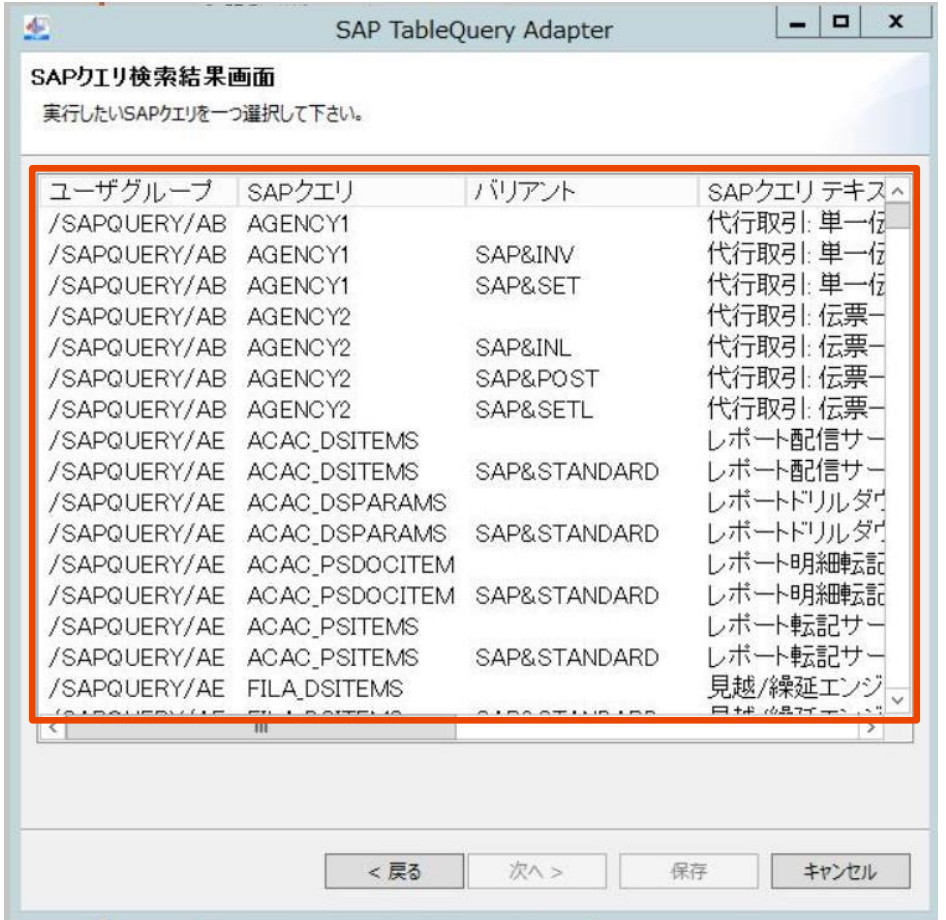

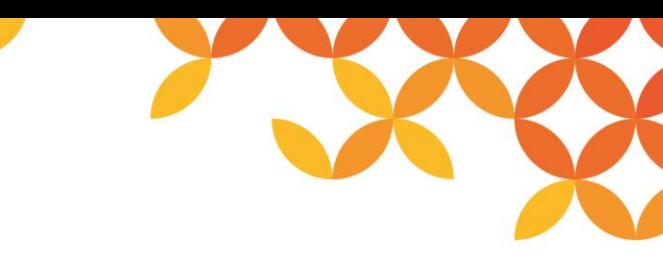

### **SAPクエリによる検索設定画面③**

指定したSAP クエリの選択項目と出力項目の一覧が表示されます。

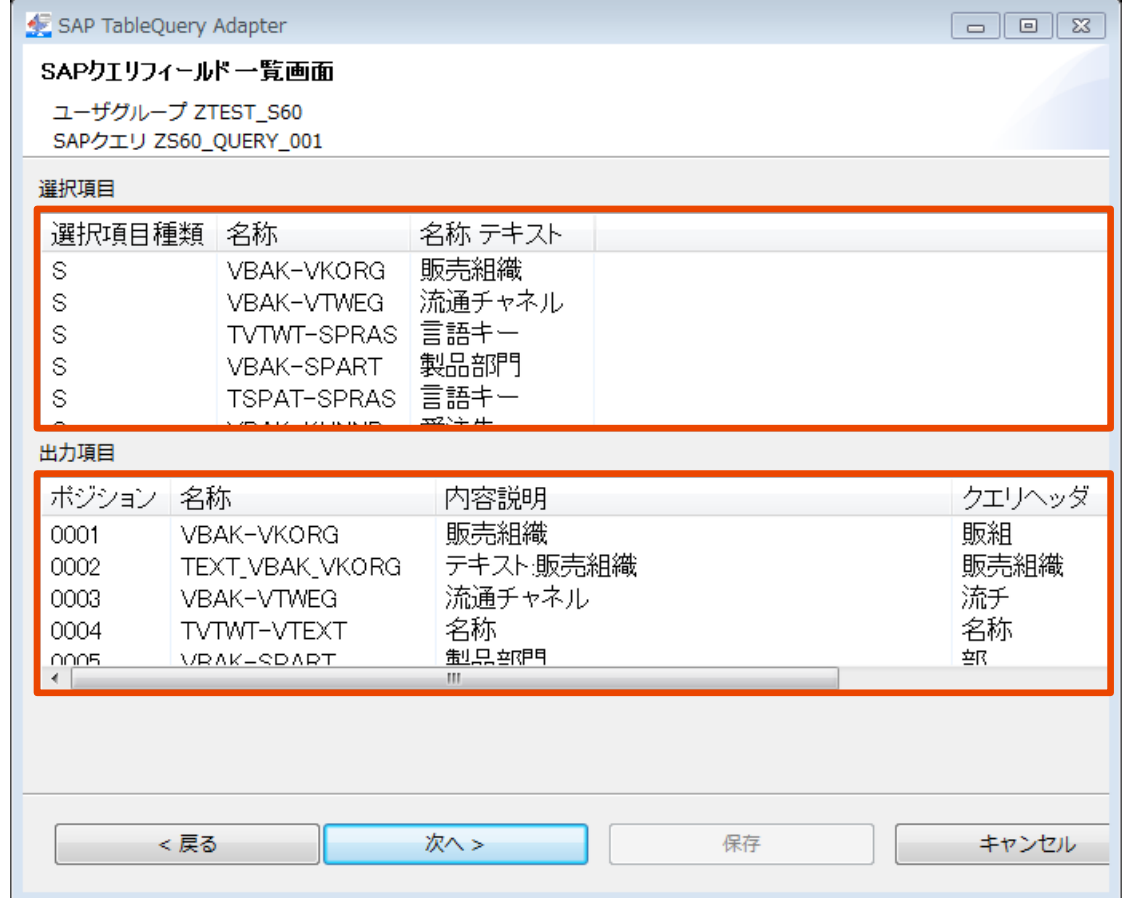

**SAPクエリによる検索**

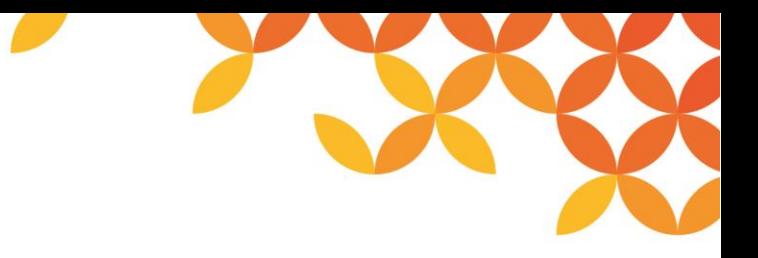

#### **SAPクエリによる検索設定画面④**

設定情報を特定するID とテキストを入力します。 本ID をもとにDataSpider Studio にてスクリプトを作成します。

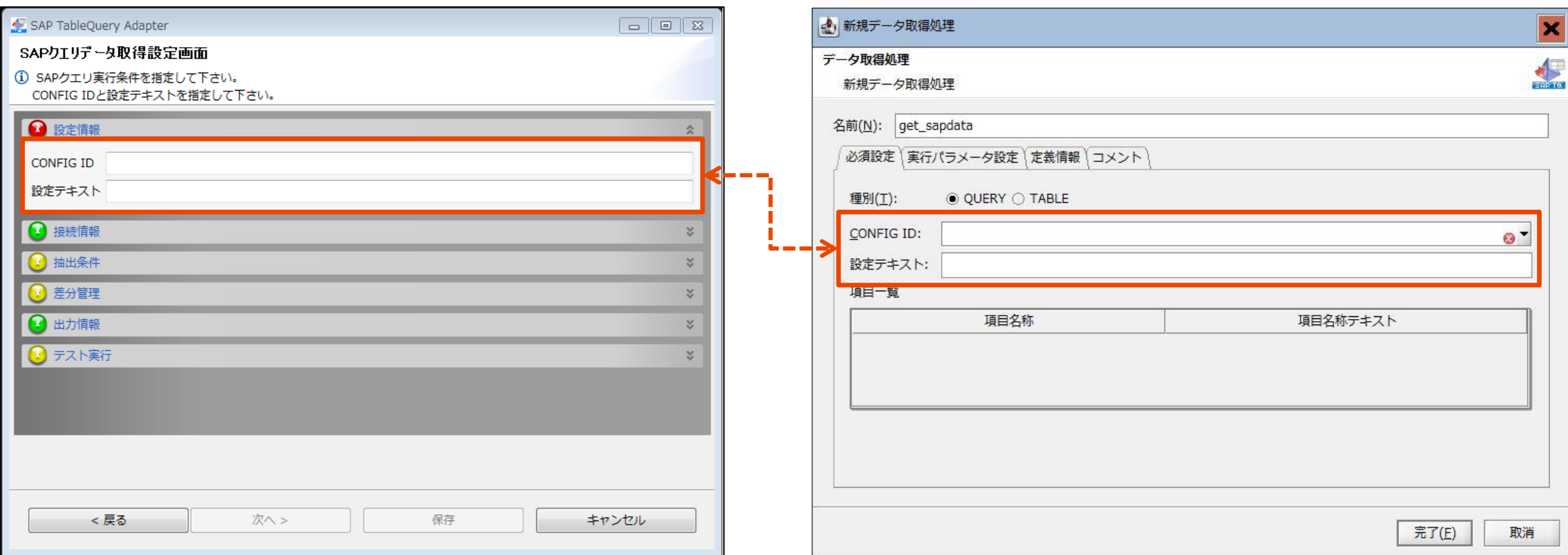

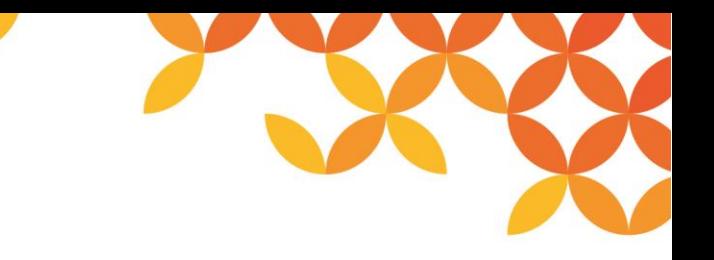

### **SAPクエリによる検索設定画面⑤**

#### データ取得条件を設定します。

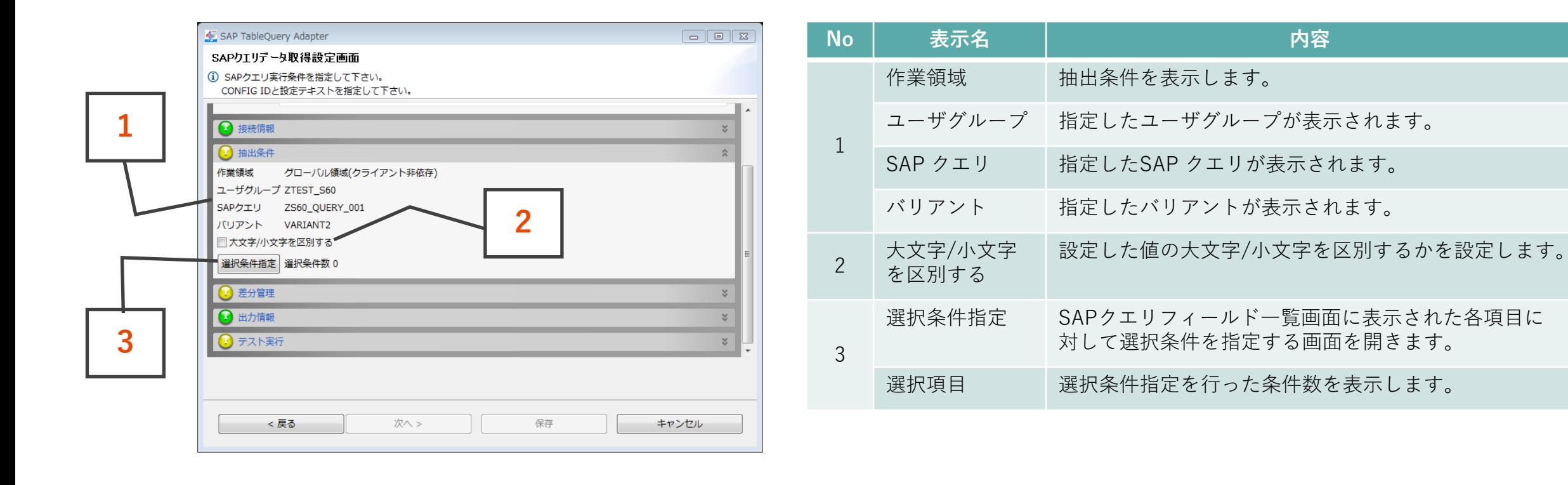

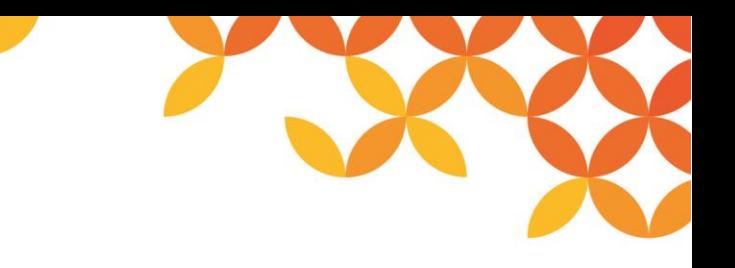

### **SAPクエリによる検索設定画面⑥**

「選択条件指定」ボタン押下後に表示される画面です。

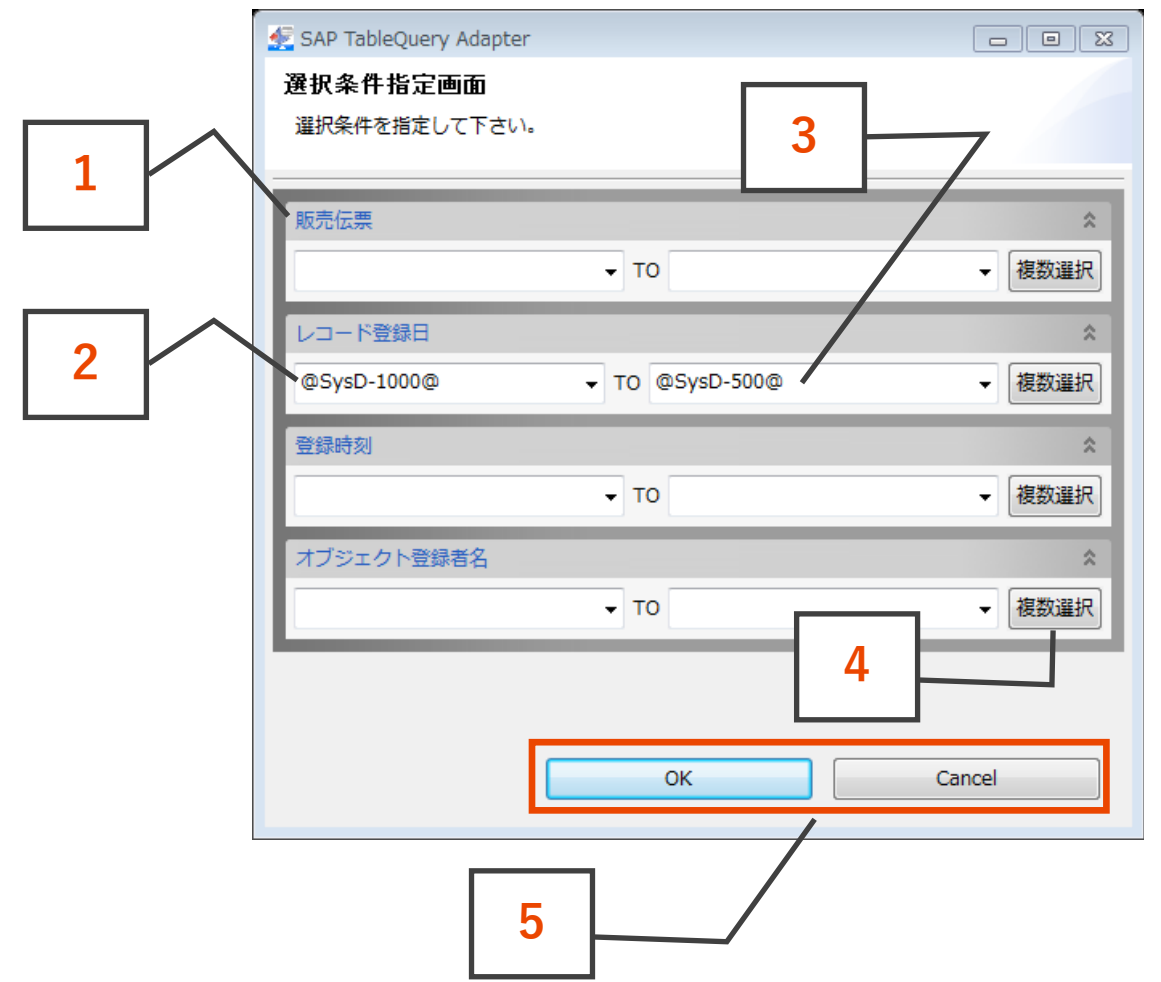

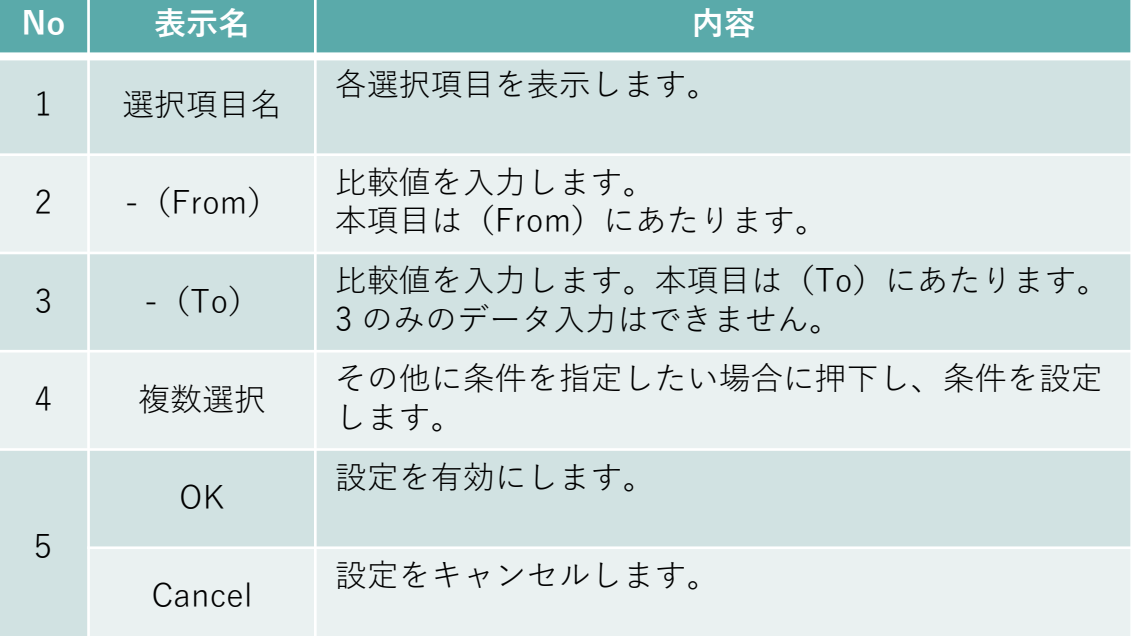

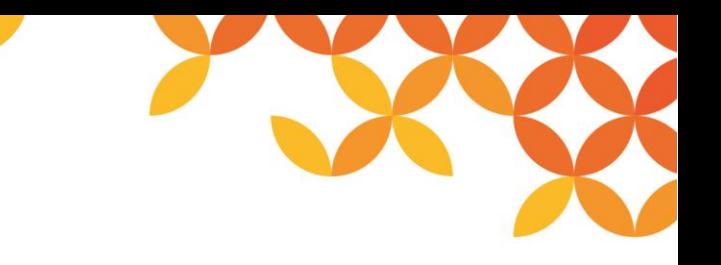

### **SAPクエリによる検索設定画面⑦**

「複数選択」ボタンを押下すると以下のような画面が表示されます。

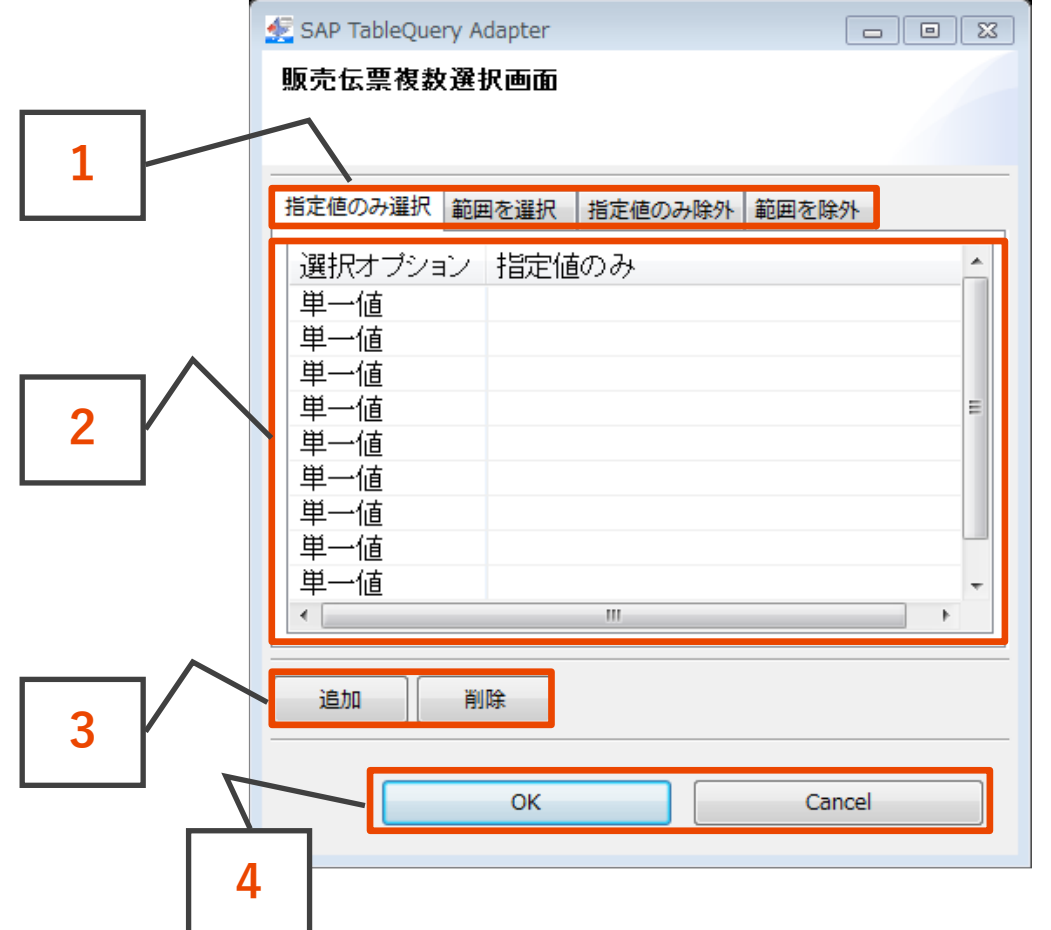

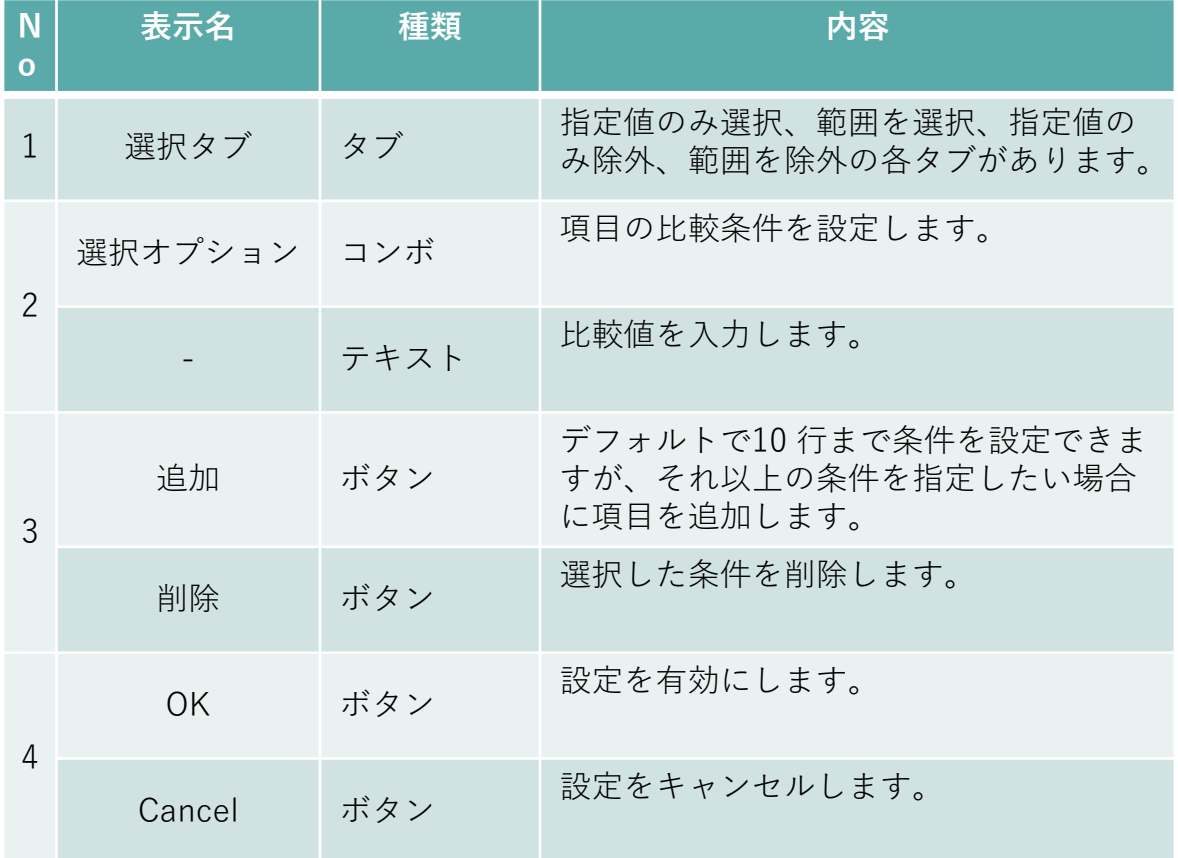

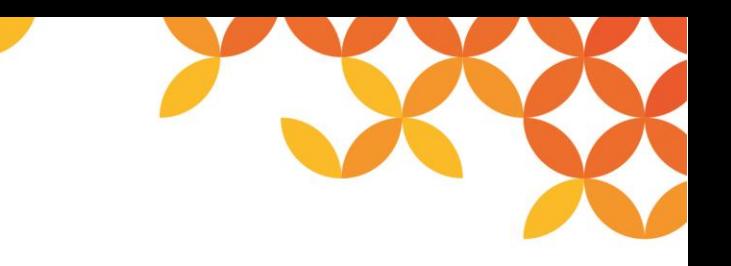

### **SAPクエリによる検索設定画面⑧**

#### 出力情報では、出力フォーマットを設定します。

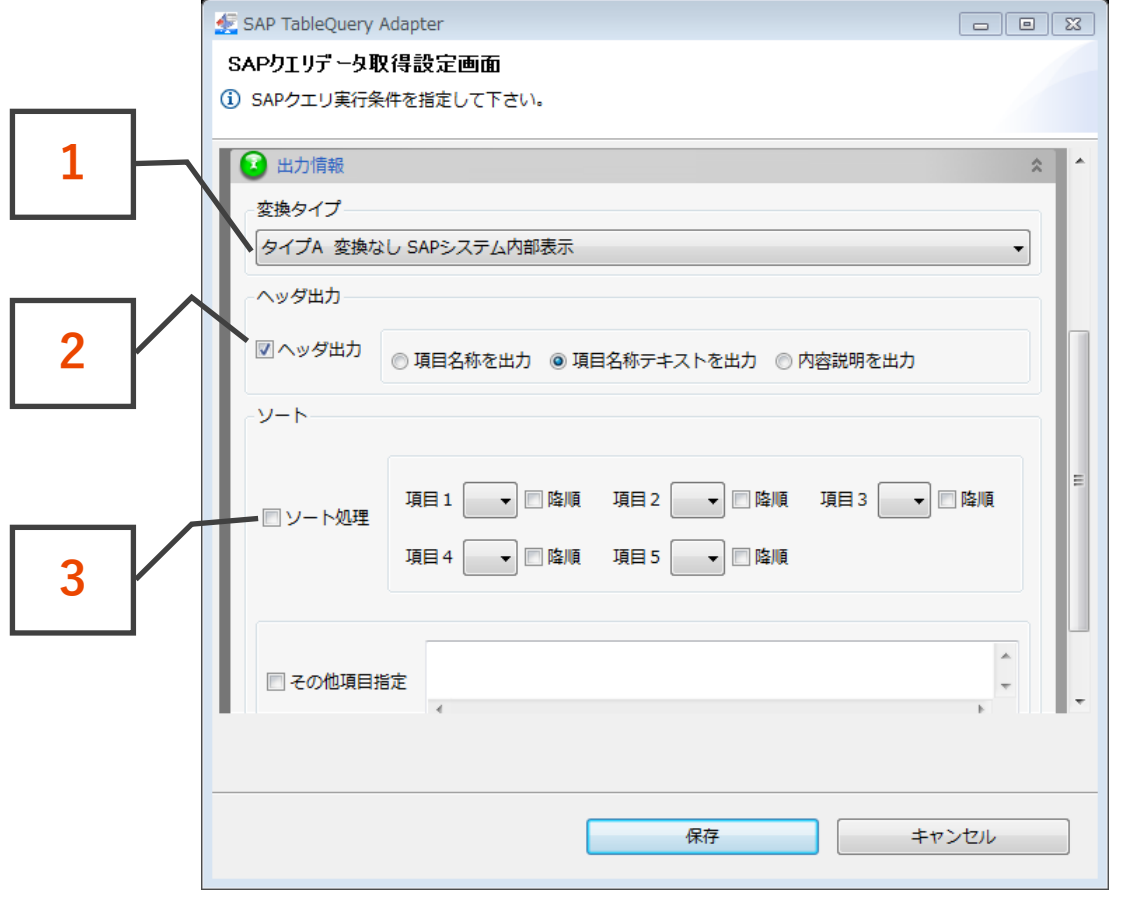

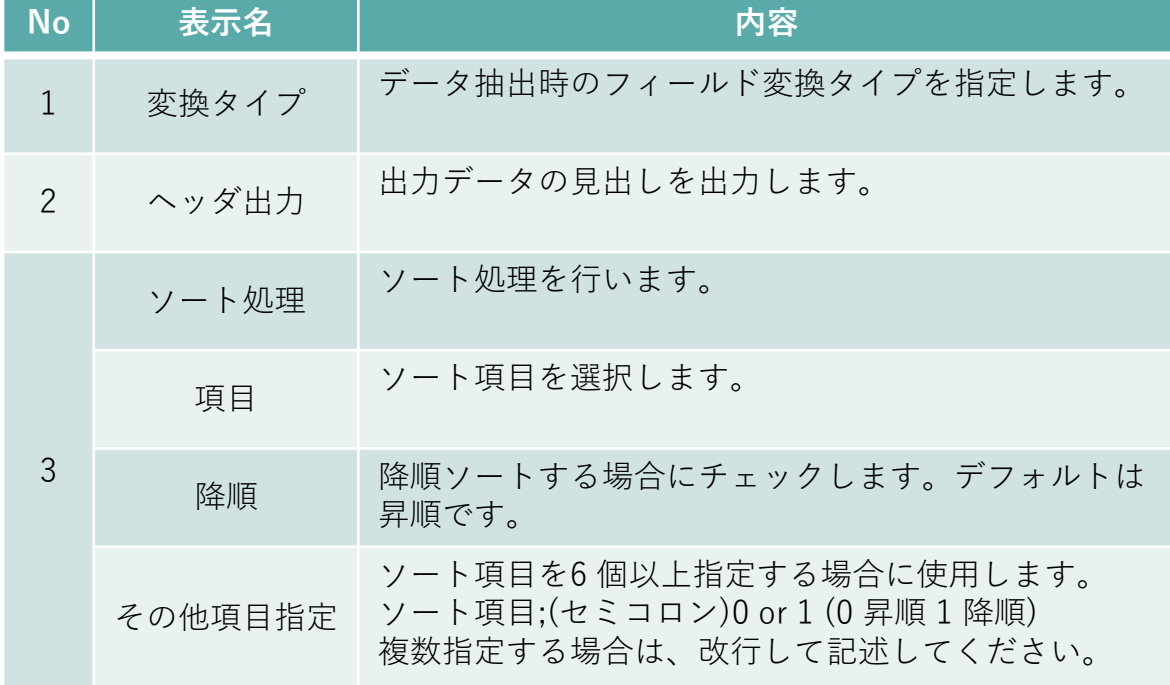

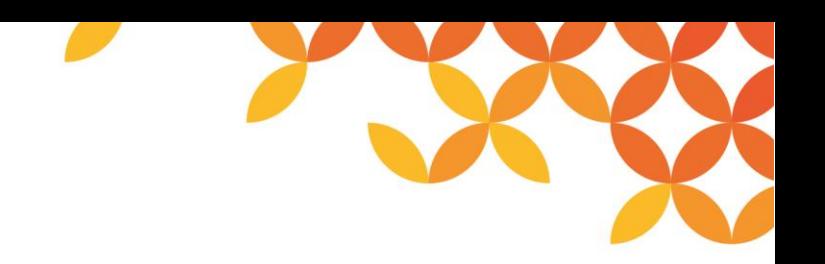

### **SAP接続設定処理のイメージ~テーブル選択**

ログイン情報画面から接続情報を選択します。 次にテーブルタブを選択し、新規作成ボタンを押下します。

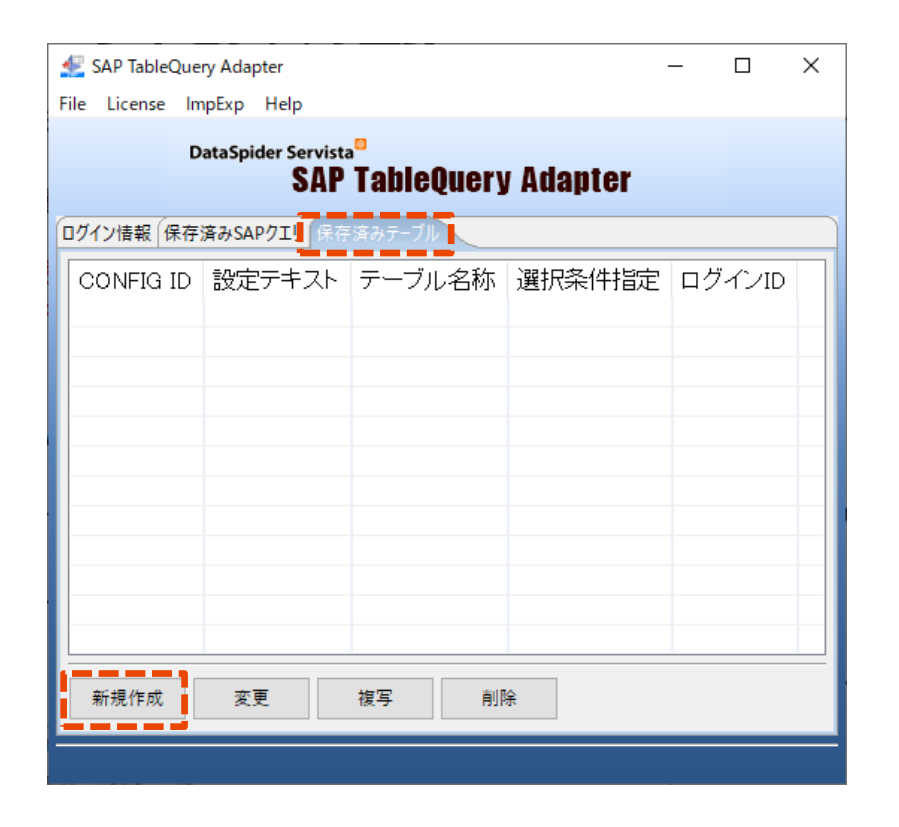

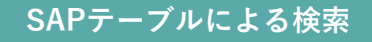

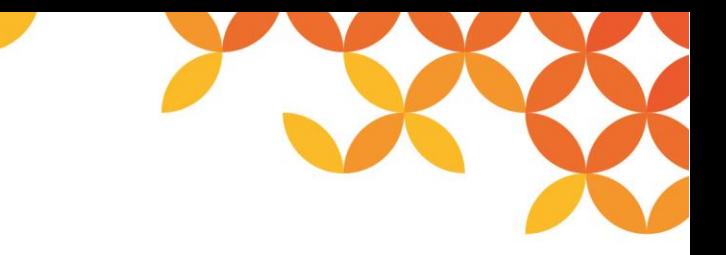

### **SAPテーブルによる検索設定画面①**

SAP リポジトリ内のテーブル名を指定します。

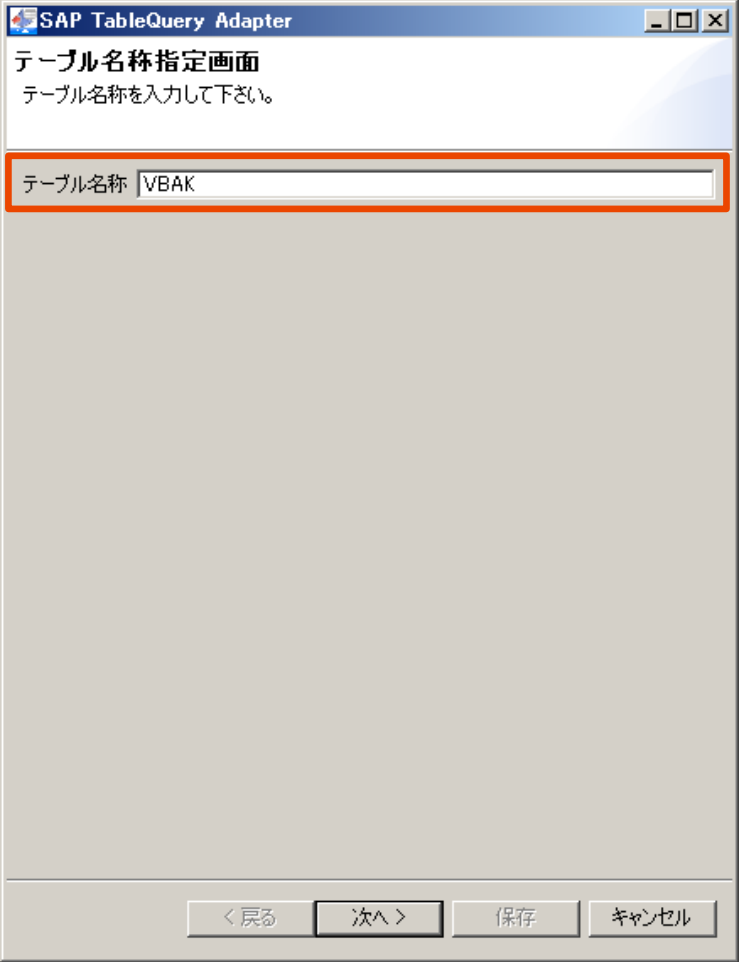

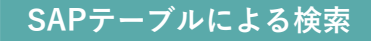

#### **SAPテーブルによる検索設定画面②**

指定したテーブルの項目情報が表示されます。 取得したいフィールドを選択します。

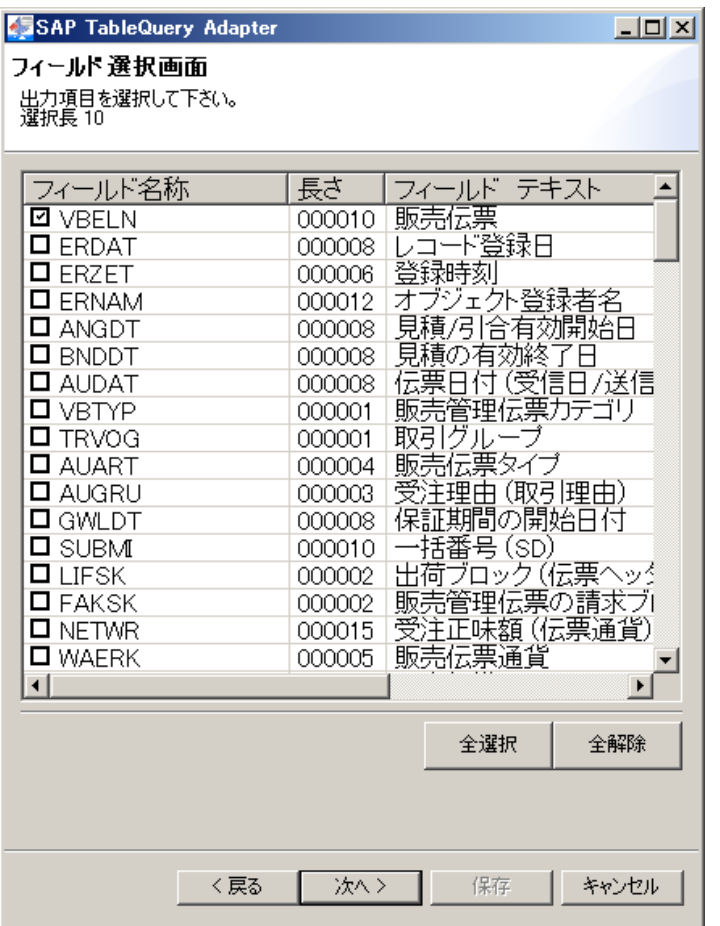

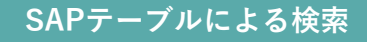

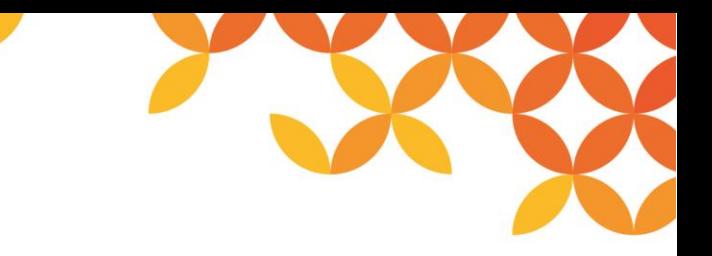

### **SAPテーブルによる検索設定画面③**

#### 設定情報を特定するID とテキストを入力します。

#### 本ID をもとにDataSpider Studio にてスクリプトを作成します。

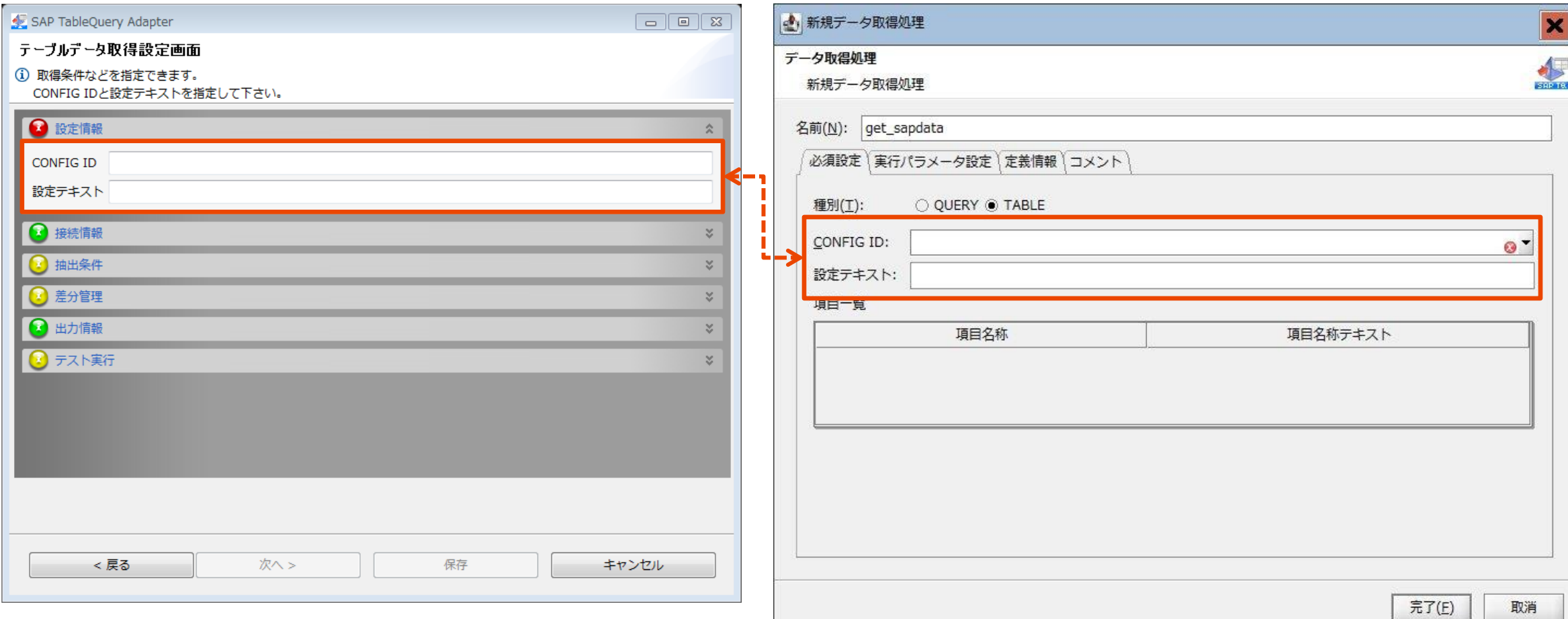

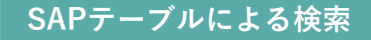

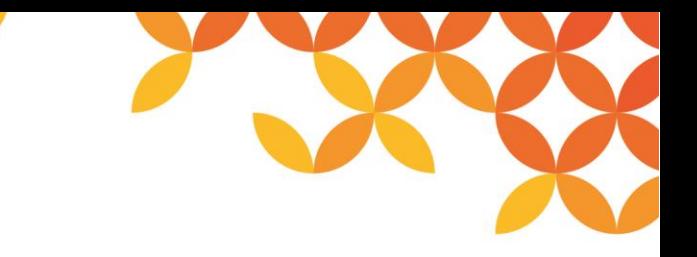

### **SAPテーブルによる検索設定画面④**

#### データ取得条件を設定します。

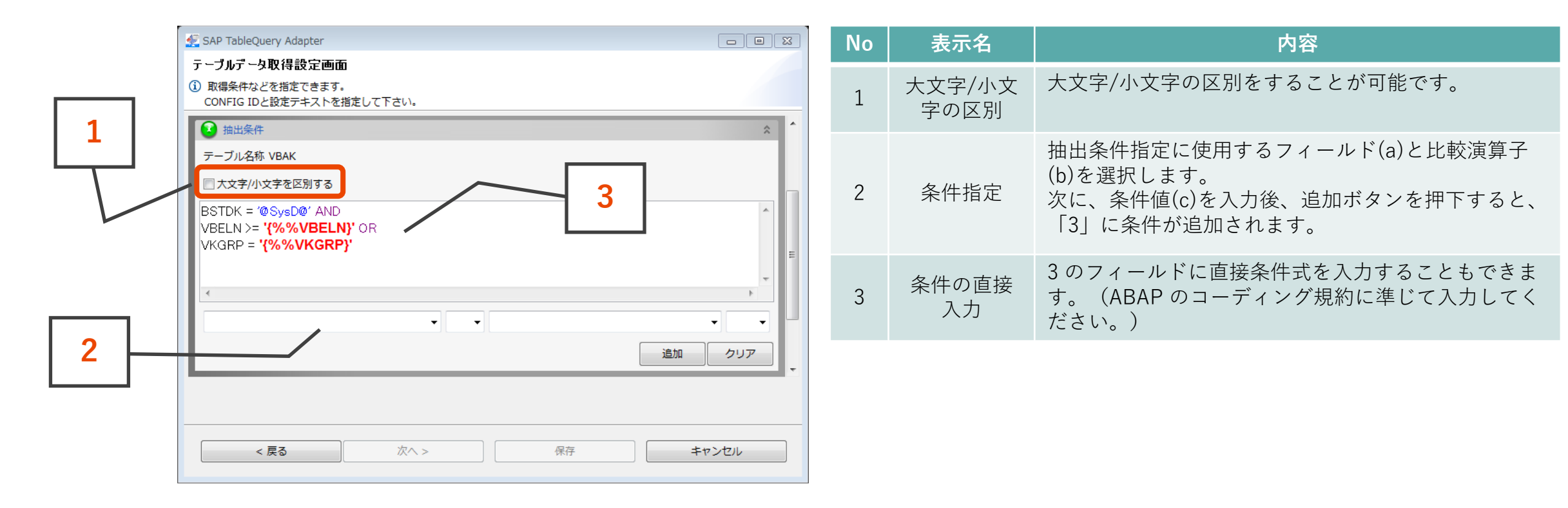

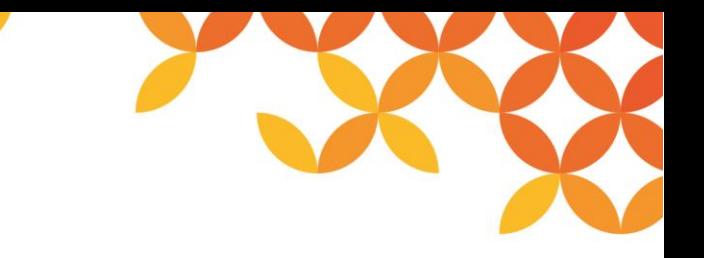

### **SAPテーブルによる検索設定画面⑤**

#### 出力情報では、出力フォーマットを設定します。

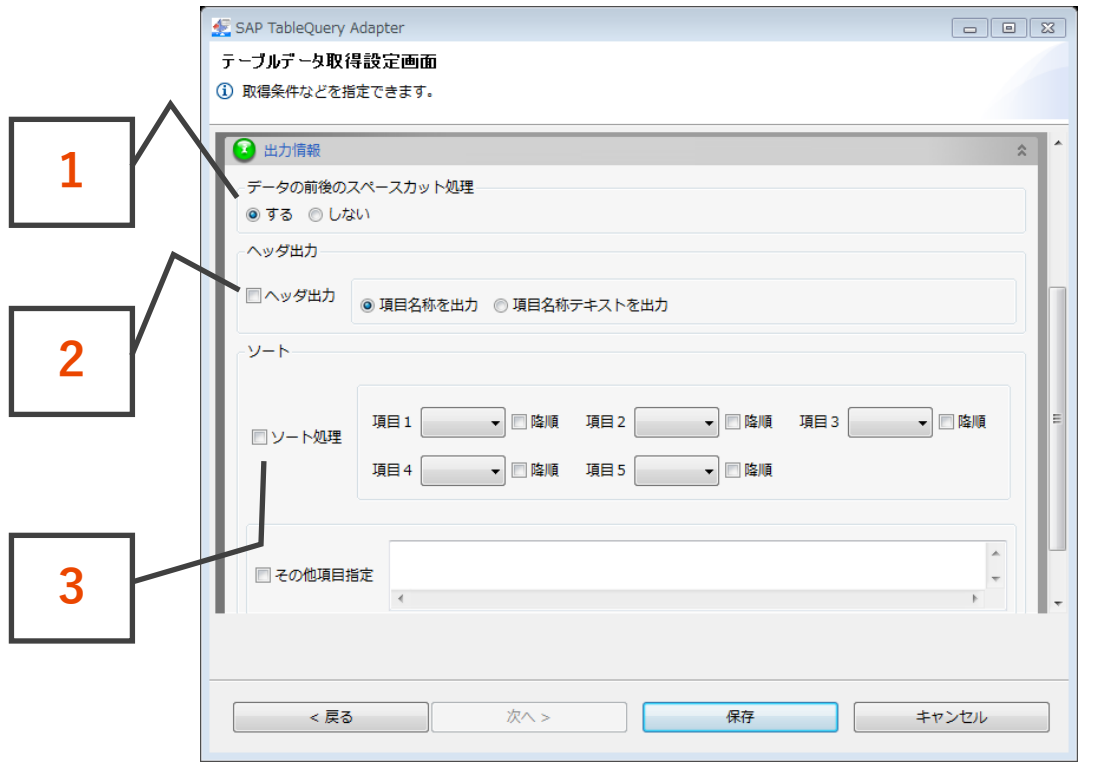

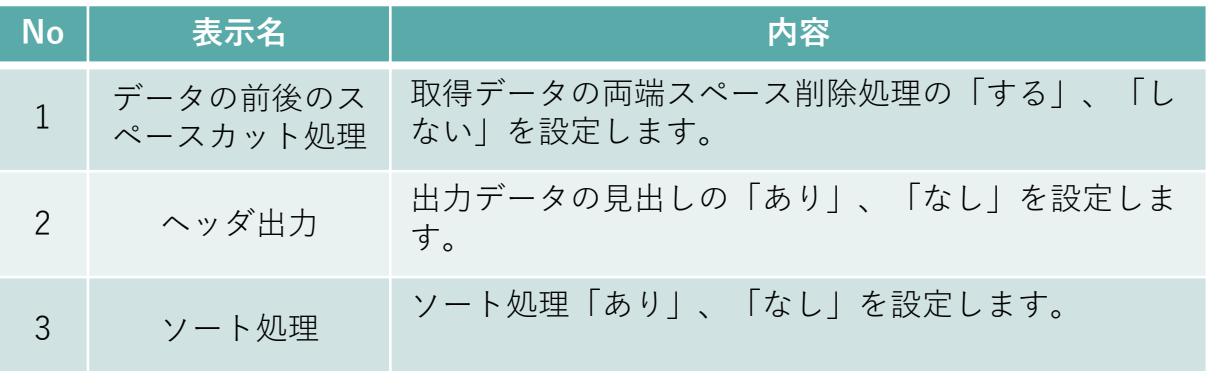

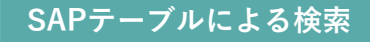

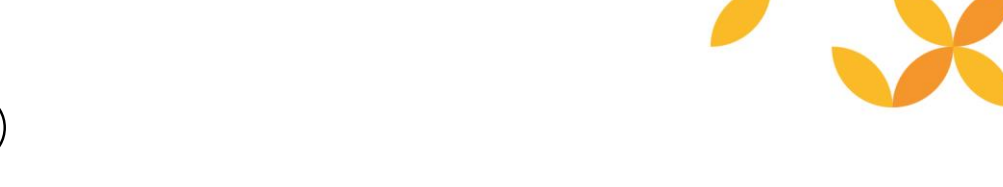

#### **SAPテーブルによる検索設定画面⑥**

設定した内容のテスト実行が可能です。テスト実行では、指定した出力先に結果ファイルを作成します。

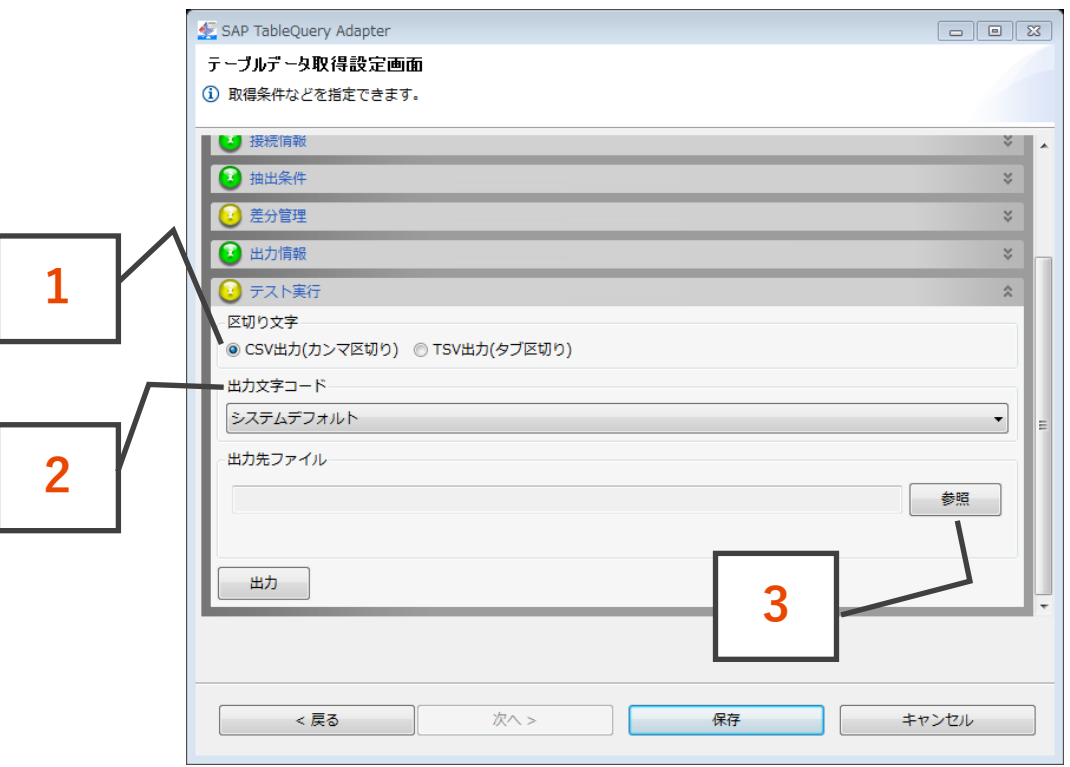

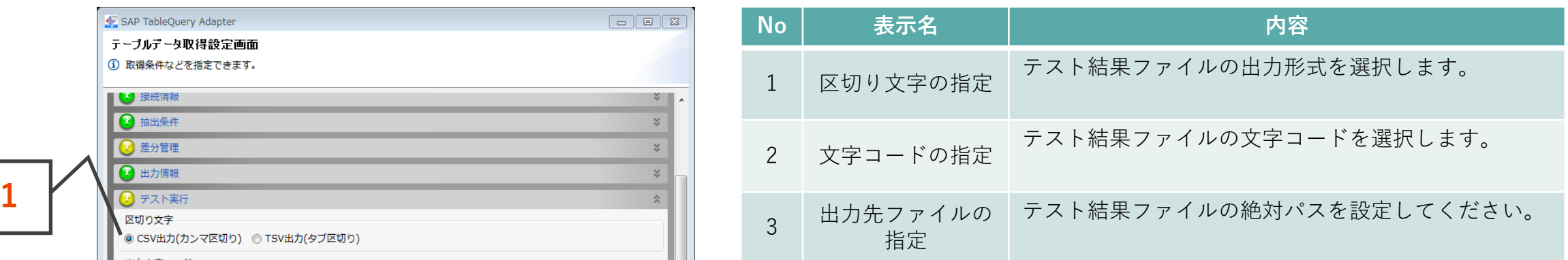

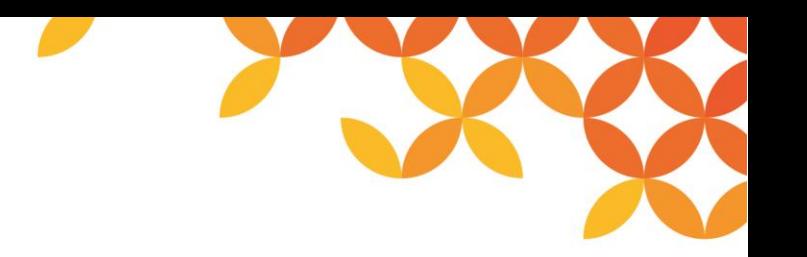

#### **差分管理機能**

SAPテーブルクエリアダプタは、SAPシステムに日々登録・更新される大量データに対して、登録日時や変 更日時をキーとし、前回データ取得日時以降に登録・変更された差分データのみを抽出できます。

そのため、不必要なデータまで抽出し、後続処理で除外するなどの考慮が不要となります。

#### ■登録日、変更日を条件キーとした差分抽出

#### ■シーケンス項目を条件キーとした差分抽出

#### ◼**変更文書(SAP標準機能)を条件キーとした差分抽出**

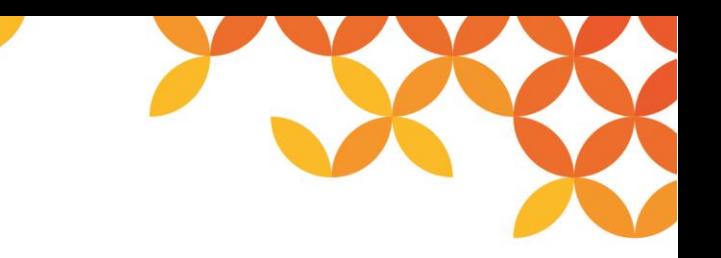

### **差分管理機能~シーケンス項目による差分抽出**

伝票番号のようなシーケンス値が格納される項目を条件キーとした差分データを抽出できます。

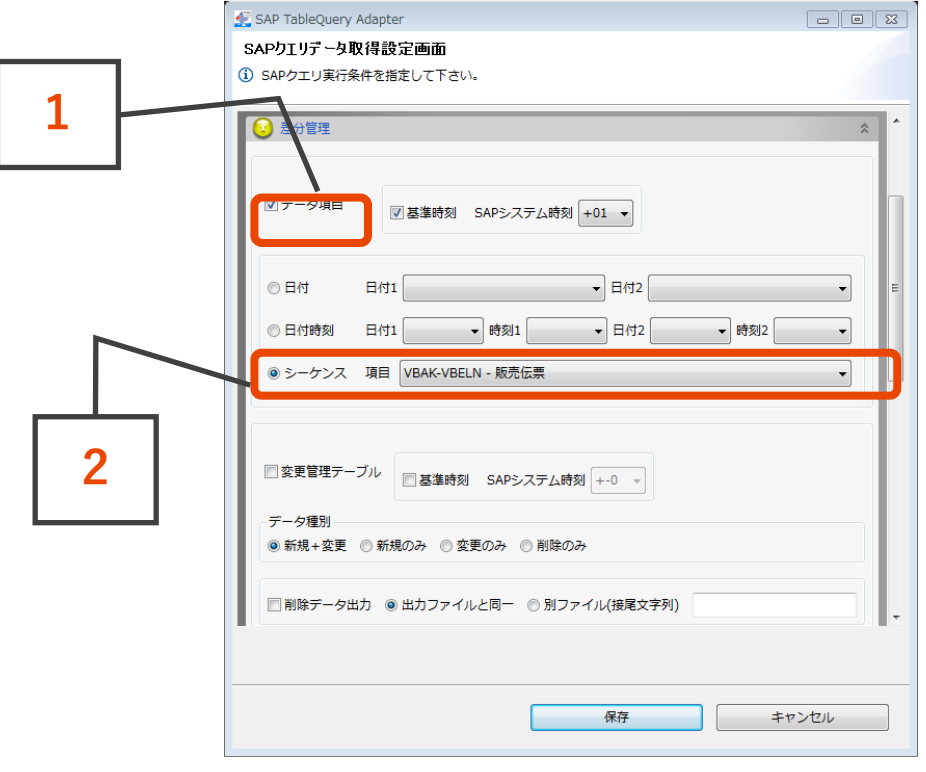

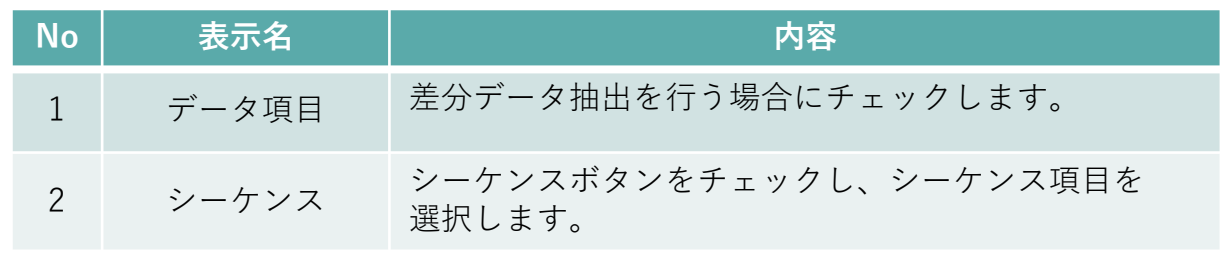

指定した項目の値が、前回実行時に取得したシーケンス項目値より大きいデータを取得します。

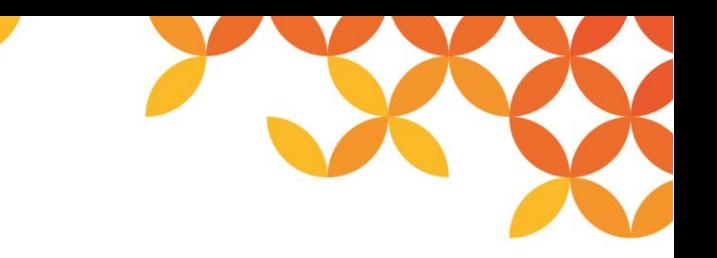

### **差分管理機能~日付時刻をキーとした差分抽出**

日付項目、時刻項目を条件キーとして、前回データ取得日時以降の差分データを抽出できます。

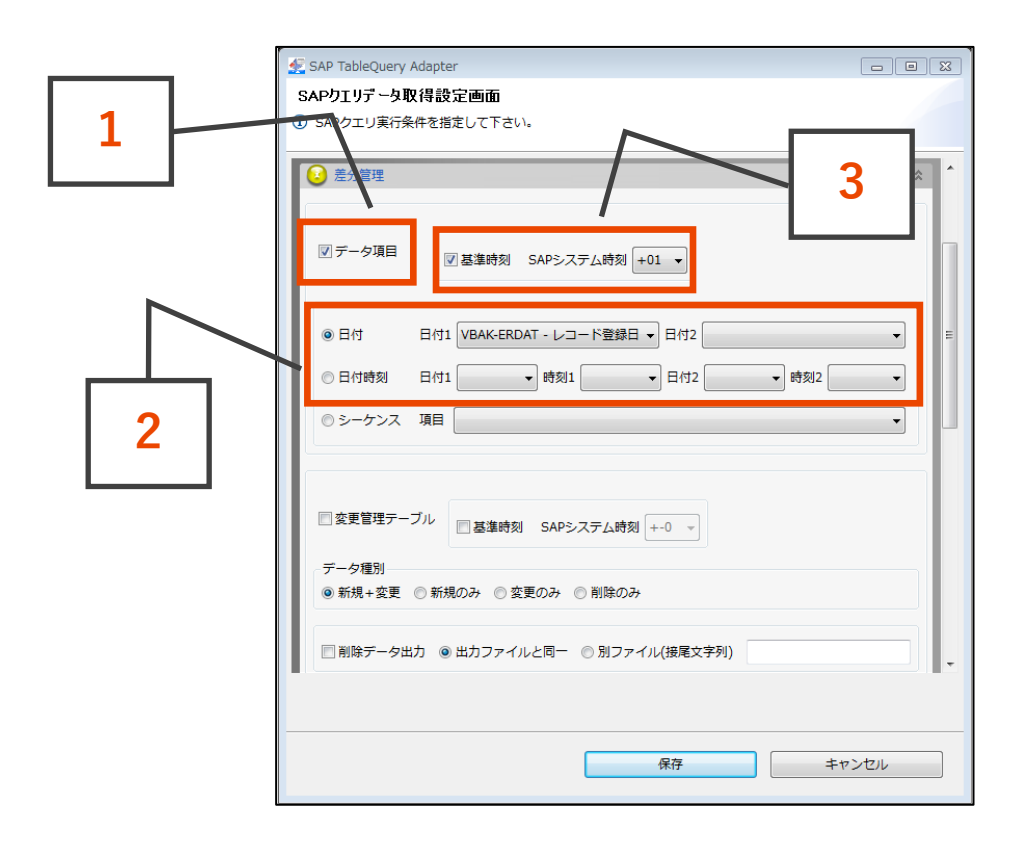

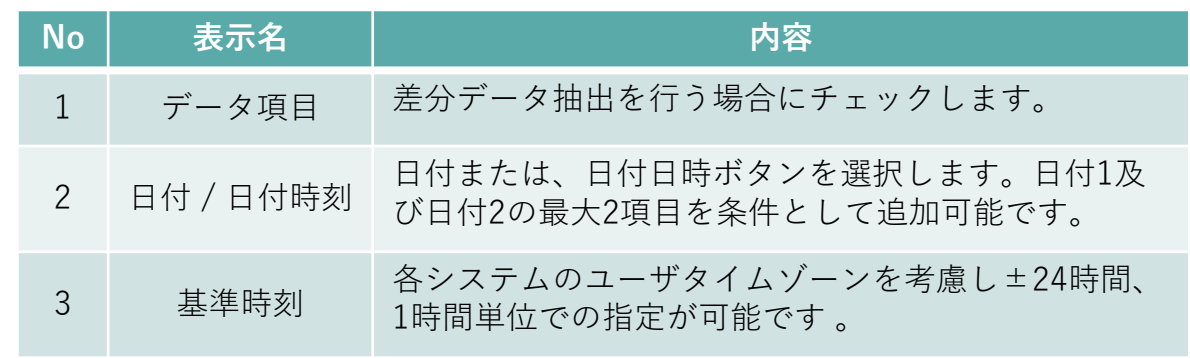

指定した項目の値が、前回実行日付から現在日付、または前回実行日時から現在日時までのデータを取得します。

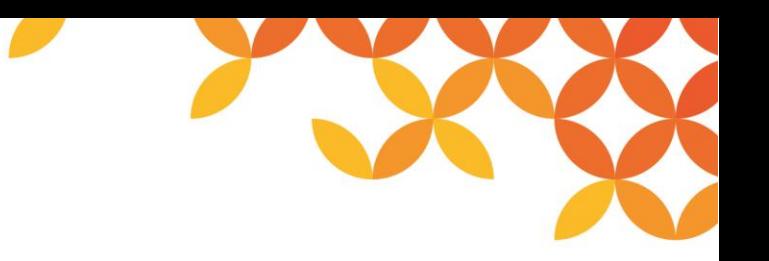

#### **差分管理機能~変更文書を使用した差分抽出**

SAP システムは、データの変更履歴を変更文書テーブルで記録しています。この記録を使用した差分データ抽出です。

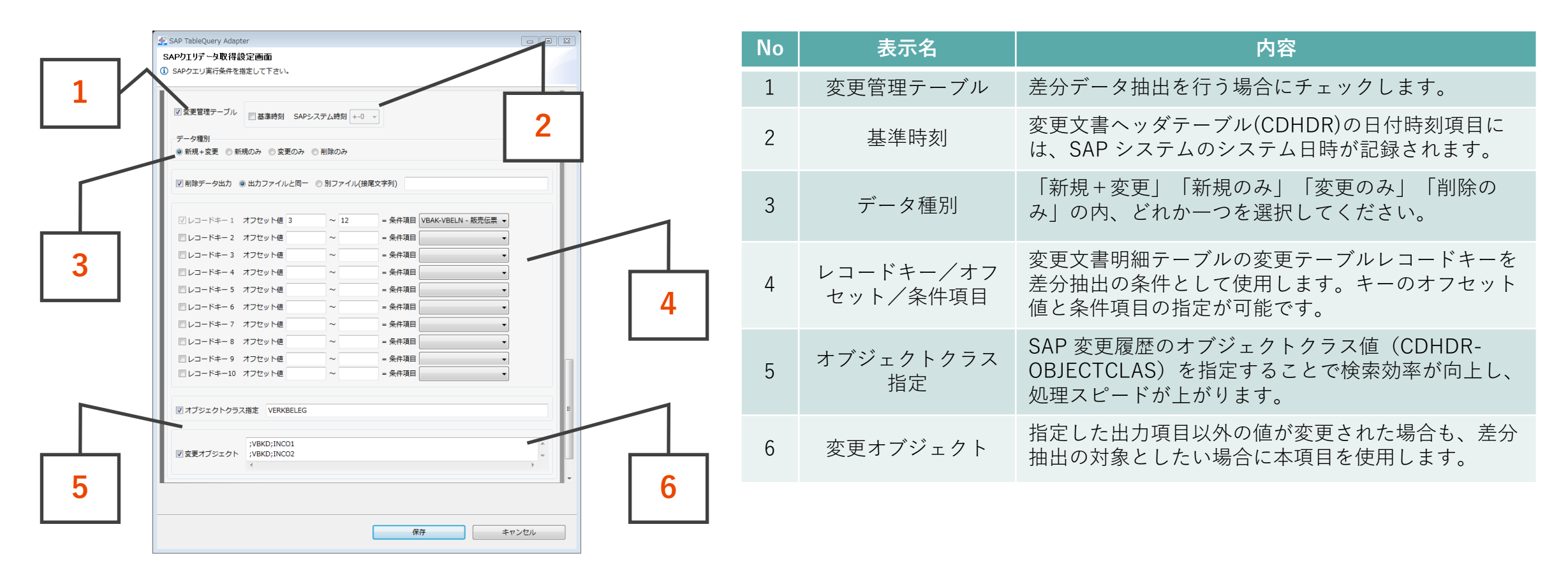

変更文書を使用した差分データ取得の設定は、変更文書明細(CDPOS)の対象値と抽出対象となるSAP クエリまたはテー ブルの検索条件キーとのマッピングです。

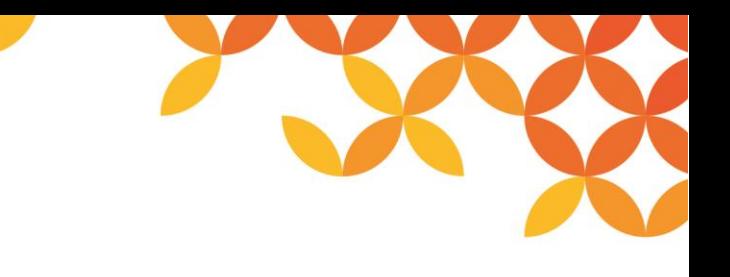

### **スクリプトイメージ**

#### SAPテーブルからデータを取得しCSVファイルへ書き出し処理。

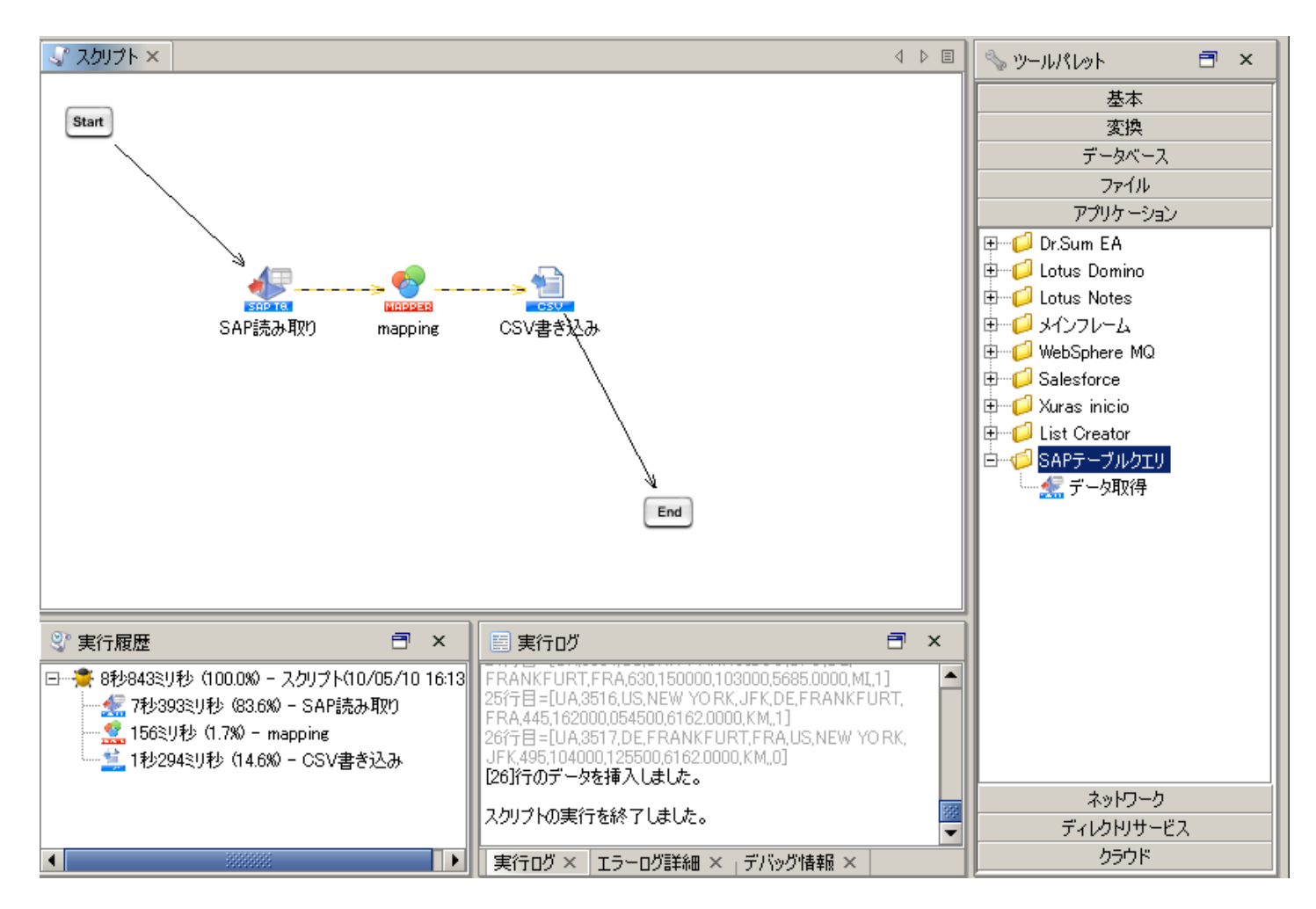

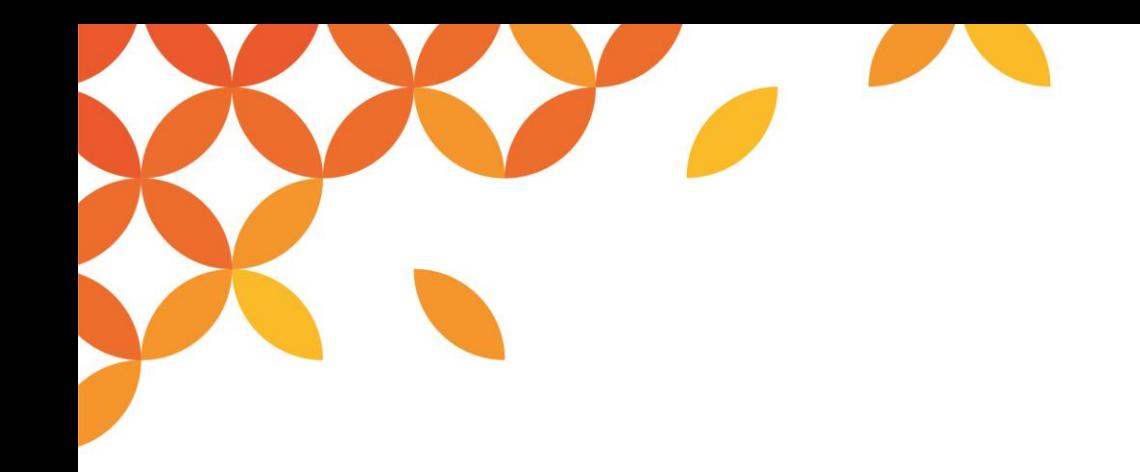

# **ソリューション例**

Copyright © Saison Technology Co., Ltd. All Rights Reserved.

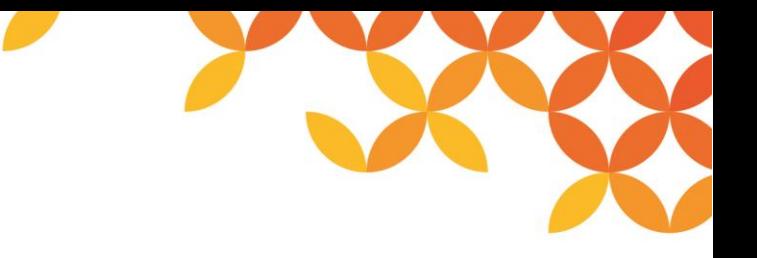

**適用パターン**

◼ **DWHやBI構築のためSAPクエリ、テーブルにより大容量データの抽出が可能です**

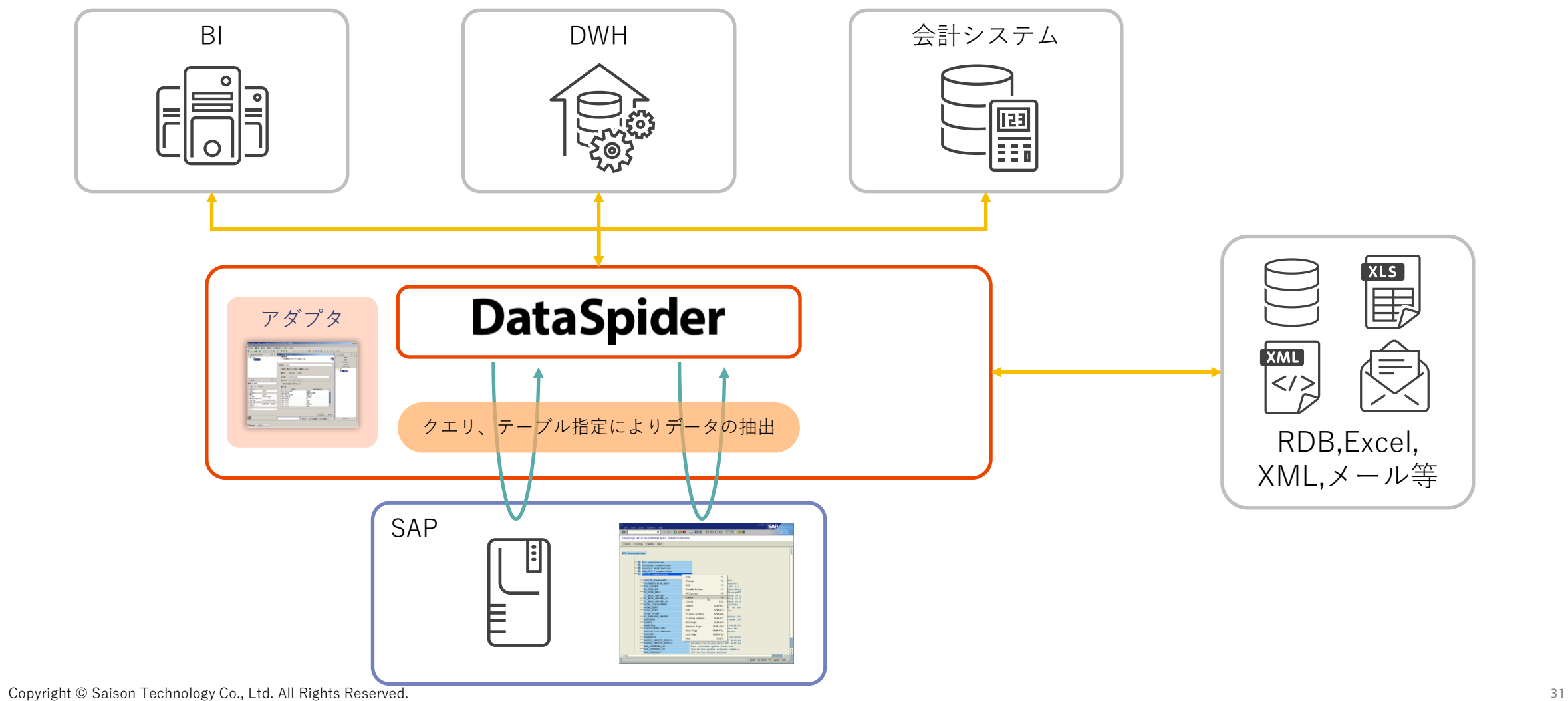

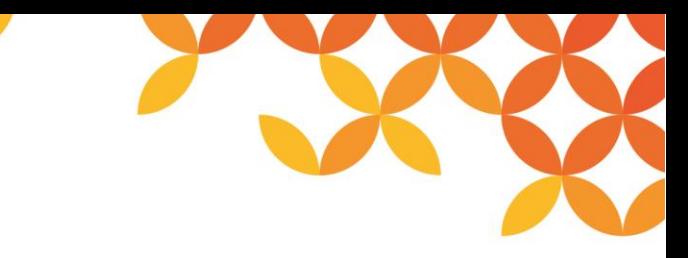

### **各種 SAPアダプタ 機能比較**

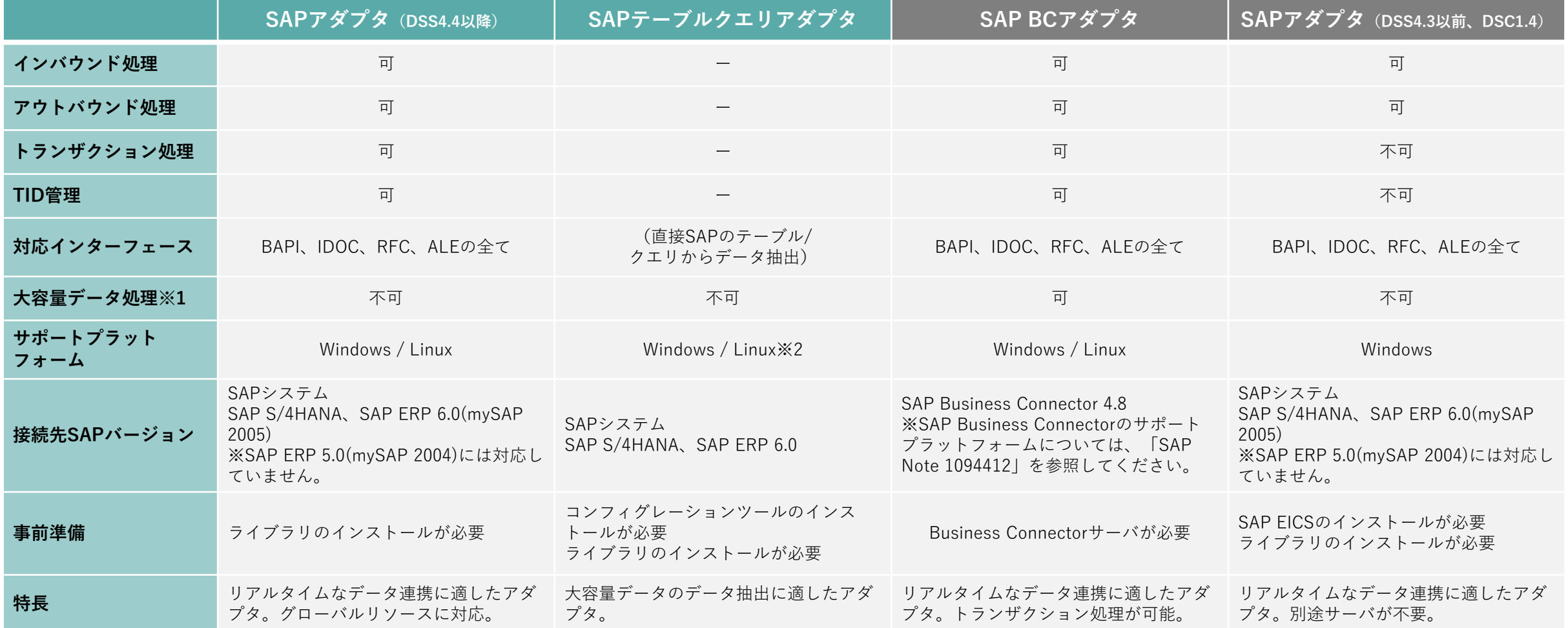

DataSpider Cloudでは、**SAPアダプタ(DSS4.4以降)**およびSAPテーブルクエリアダプタ、SAP BCアダプタはご提供しておらず、 **SAPアダプタ(DSS4.3以前)**のみの提供となります。 ※1 大容量データ処理とは、DataSpiderが搭載している、大容量データを処理する際に必要な最低限のデータのみメモリに格納し、ほかのデータをファイルに保存することで、大容量のデータの処理を実現する機能です。

※2 Linux版は下記のOSをサポートします。環境設定については、「SAPテーブルクエリアダプタ セットアップガイド」を参照してください。

Red Hat Enterprise Linux Server 6.x (x64版)、Red Hat Enterprise Linux Server 7.x (x64版)、Red Hat Enterprise Linux Server 8.x (x64版)、CentOS7.x (x64版)、Oracle Linux 7.x (x64版)、Oracle Linux 8.x (x64版)、 (x64版)

Copyright © Saison Technology Co., Ltd. All Rights Reserved. 32

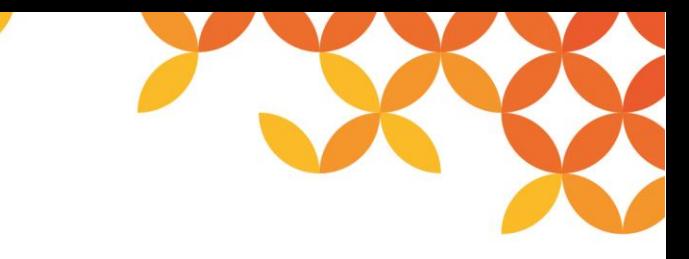

### **各種 ERP Adapter for SAP 機能比較**

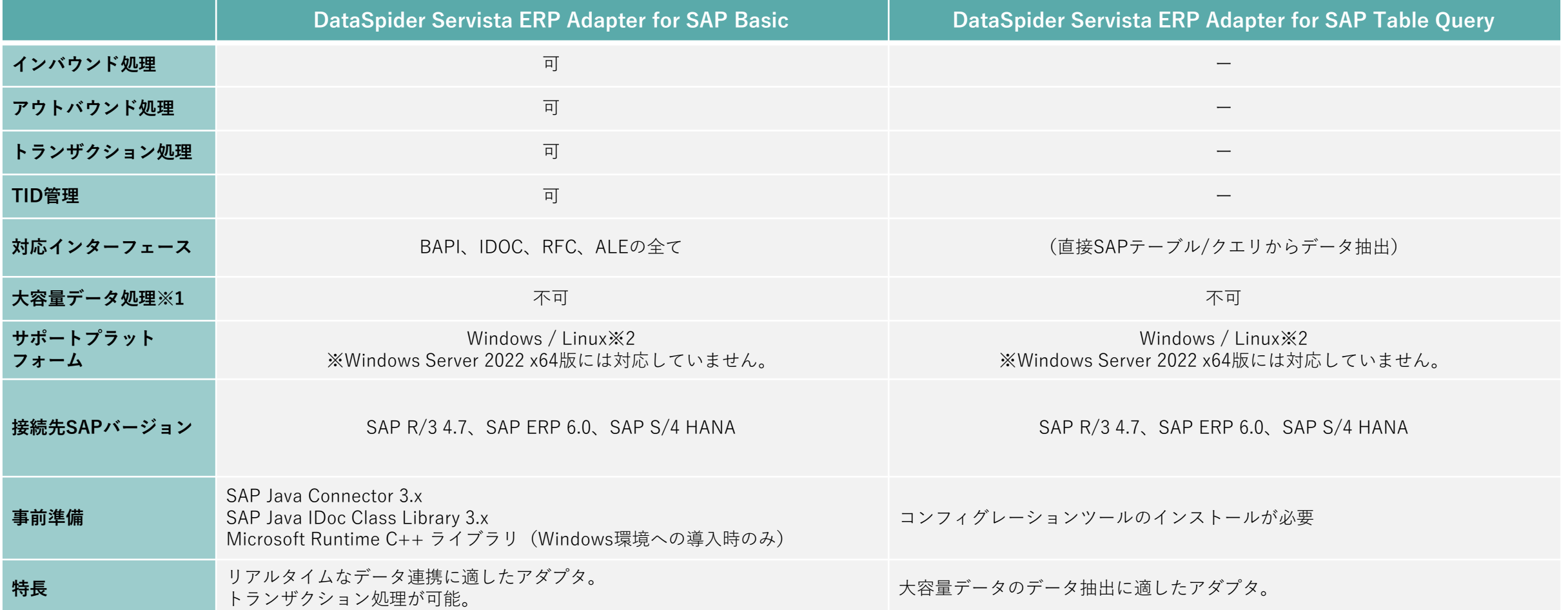

DataSpider Cloudでは、DataSpider Servista ERP Adapter for SAP BasicおよびDataSpider Servista ERP Adapter for SAP Table Query はご提供しておりません。 ※1 大容量データ処理とは、DataSpiderが搭載している、大容量データを処理する際に必要な最低限のデータのみメモリに格納し、ほかのデータをファイルに保存することで、大容量のデータの処理を実現する機能です。 ※2 必要なソフトウェアおよびLinux版のサポート対象OSについては、「DataSpider ERP Adapter for SAP®インストール手順書」または「ConnectPlusEtセットアップ 事前準備」ドキュメントを参照してください。

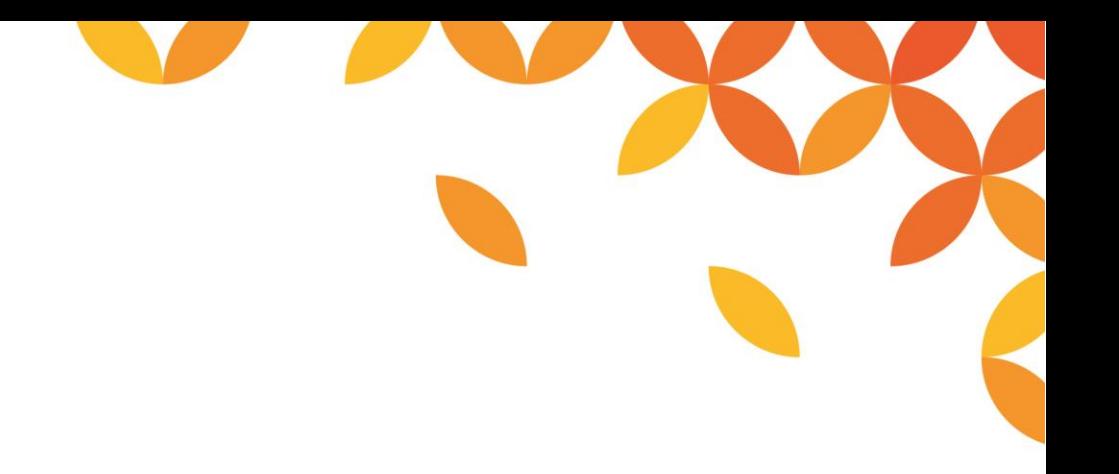

# HULFT

Move knowledge. Move markets.

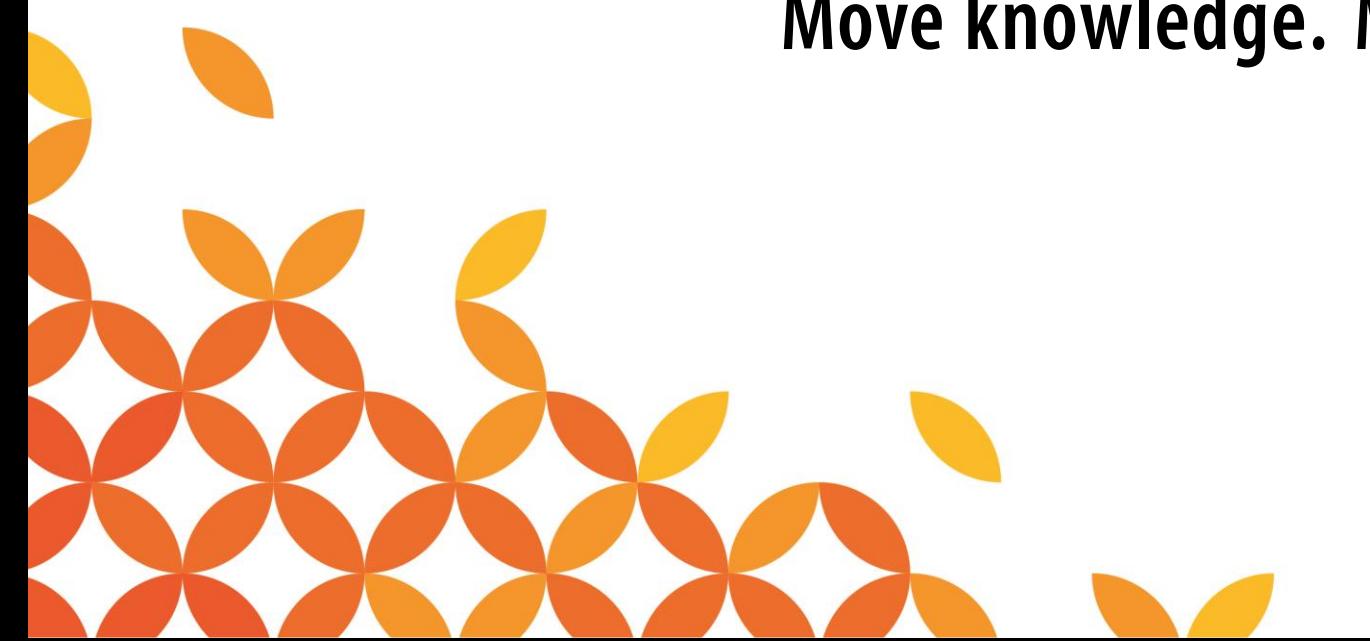